# studio セットアップガイド

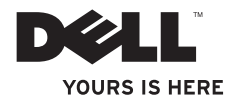

# studio セットアップガイド

規制モデル: P02Eシリーズ 規制タイプ: P02E001; P02E002

## メモ、注意、警告

■ メモ:コンピューターを使いやすくするための重要な情報を説明しています。

注意:ハードウェアの損傷やデータの損失の可能性を示し、その危険を回避するため の方法を説明しています。

警告:物的損害、けが、または死亡の原因となる可能性があることを示しています。

#### この文書の情報は予告なく変更されることがあります。

#### © 2010 Dell Inc. All rights reserved.

\_\_\_\_\_\_\_\_\_\_\_\_\_\_\_\_\_\_

いかなる方法においても、Dell Inc. の書面による許可なくこれらの資料を複製することは固く禁止されています。

このテキストで使用されている商標は次の通りです。Dell、DELL ロゴ、YOURS IS HER、Solution Station、およ び DellConnect は Dell Inc. の商標です。Intel、Pentium、および Celeron は米国、およびその他の国における Intel Corporation の登録商標であり、Core は同社の商標です。Microsoft、Windows、Windows Vista、および Windows Vista スタートボタンロゴは米国、およびその他の国における Microsoft Corporation の 商標、または 登録商標です。Blu-ray Disc は Blu-ray Disc Association の商標です。Bluetooth は Bluetooth SIG, Inc. が所有する 登録商標で、ライセンス認可を受けて Dell が使用しています。

本書では、商標および商標名を主張する会社またはその製品を参照するのに、これ以外の商標および商標名が 使用される場合があります。Dell Inc. は自社以外の商標あるいは社名に対する所有権を放棄します。

2010年3月 P/N 8NCX3 Rev. A00

## 目次

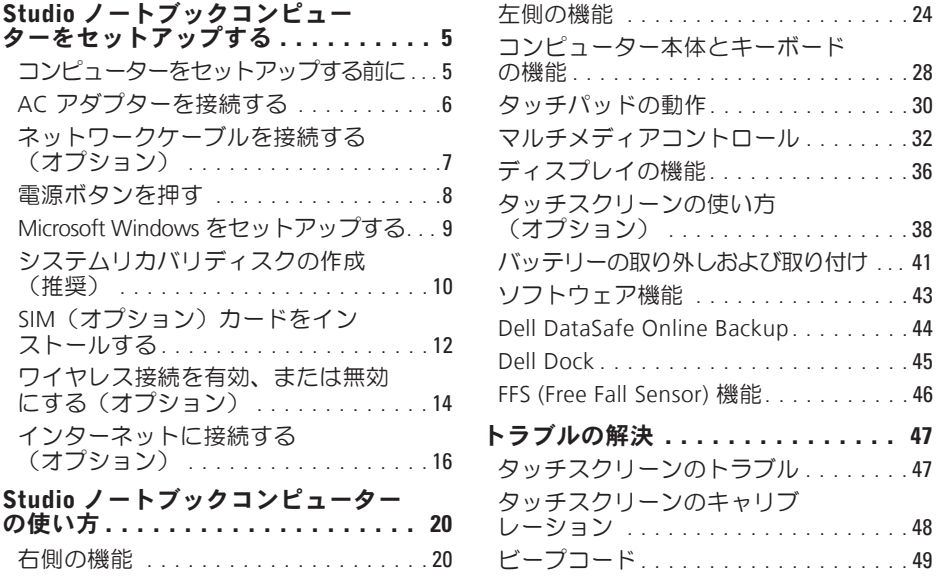

[トラブルの解決](#page-48-0) . . . . . . . . . . . . . . . **47**

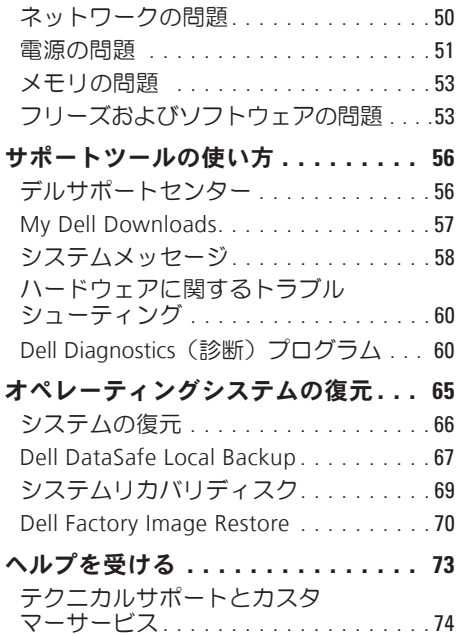

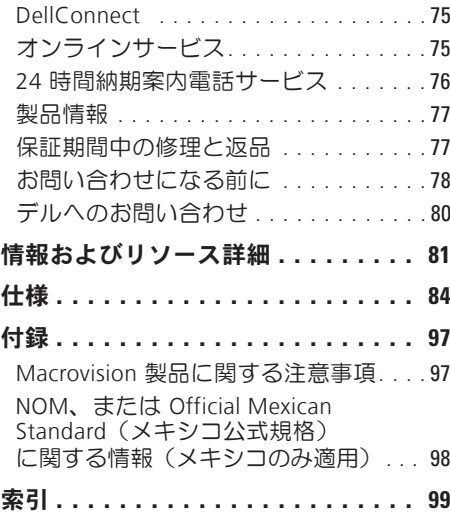

<span id="page-6-0"></span>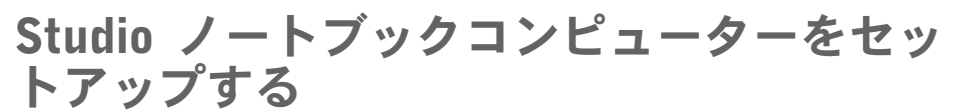

本セクションは、Studio 1745/1747/1749 ノー トブックコンピューターのセットアップに 関する情報を記載しています。

## コンピューターをセットアッ プする前に

コンピューターを設置する場合、電源が近 くにあり、換気が十分であり、水平な場所 であることを確認してください。

ノートブックの周囲の空気の流れを遮る と、過熱状態になります。過熱を防止する ため、コンピューターの背面に少なくとも 10.2 cm、側面に 5.1 cm のすき間を作って ください。電源が入っている状態で、キャ ビネットや引き出しなどの密閉された空間 にコンピューターを絶対に置かないでくだ さい。

警告:換気口をふさいだり、物を押し 込んだり、または埃がたまらないように 注意してください。電源が入った状態の Dell ™ コンピューターをブリーフケース の中など空気の流れの悪い環境に置かな いでください。空気の流れを遮ると、コ ンピューターに損傷を与えたり、コンピ ューターの性能を劣化させたり、火災の 原因になる場合があります。コンピュー ターが高温になると、ファンが作動しま す。ファンのノイズは正常であり、ファ ンやコンピューターに問題が発生したわ けではありません。

注意:コンピューターの上に重い物や 尖っている物を置いたり、重ねたりす ると、コンピューターに致命的な損傷 が発生します。

### <span id="page-7-0"></span>AC アダプターを接続する

AC アダプターをコンピューターに接続し、壁のコンセント、またはサージプロテクタに差 し込みます。

- 警告:AC アダプターは世界各国のコンセントに適合します。ただし、電源コネクター と電源タップは国によって異なります。互換性のないケーブルを使用したり、ケーブ ルを不適切に電源タップまたはコンセントに接続したりすると、火災の原因になった り、コンピューターに致命的な損傷を与える恐れがあります。
- ■■ メモ:電源コードがアダプターにしっかり差し込まれており、電源をオンにした時、 アダプターのライトがオンになっていることを確認してください。

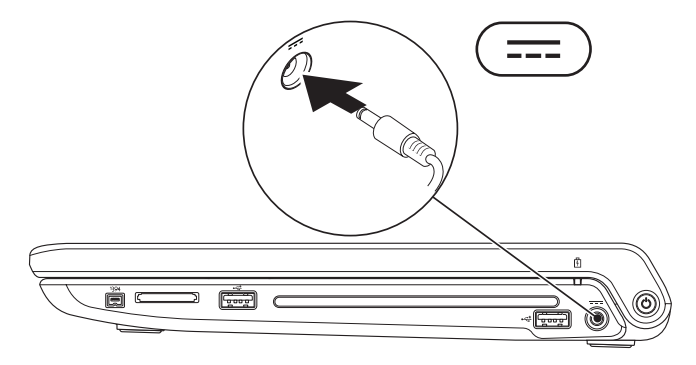

## <span id="page-8-0"></span>ネットワークケーブルを接続する(オプション)

有線ネットワーク接続を使用する場合、ネットワークケーブルを接続してださい。

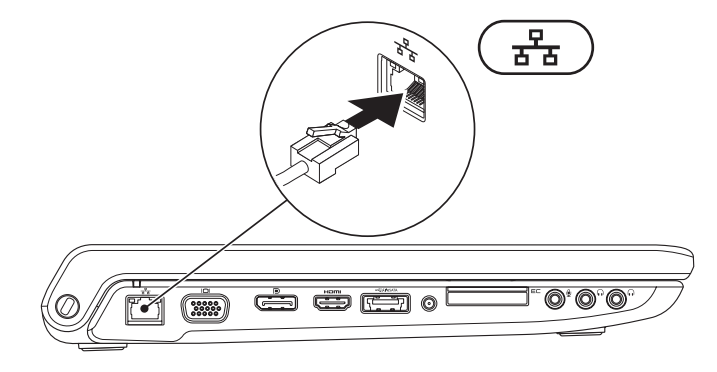

## <span id="page-9-0"></span>電源ボタンを押す

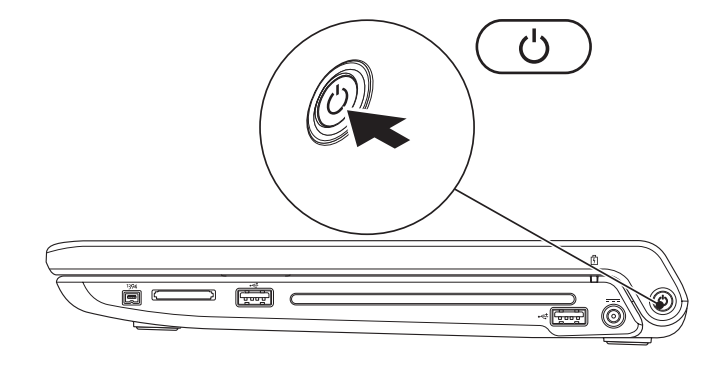

## <span id="page-10-0"></span>Microsoft Windows をセットアップする

Dell コンピューターは Microsoft® Windows® オペレーティングシステムに対応するよう予め 設定されています。Microsoft Windows を初めてセットアップするには、画面に表示される 指示に従って操作してください。この手順は必須で、完了まで時間がかかる場合がありま す。ウィンドウセットアップ画面に表示される指示に従って、ライセンス契約の同意、環 境設定、インターネット接続のセットアップなどの手続きを行います。

- 注意:オペレーティングシステムのセットアッププロセスを中断しないでください。 コンピューターが使用不能になり、オペレーティングシステムを再インストールしな ければならなくなります。
- メモ:コンピューターを最適なパフォーマンスで使用するため、support.jp.dell.com で最新の BIOS (Basic Input Output System) とドライバーをダウンロードし、インストー ルしておくことをおすすめします。
- メモ: オペレーティングシステムと機能の詳細については、support.dell.com/MyNewDell を 参照してください.

## <span id="page-11-0"></span>システムリカバリディスクの作成(推奨)

■ メモ: Microsoft Windows の購入後すぐにシステムリカバリディスクを作成しておくこ とをおすすめします。

システムリカバリディスクは、データファイルを維持したまま(オペレーティングシステム ディスクを使用する必要がない)コンピューターを購入時の動作状態に戻します。ハード ウェア、ソフトウェア、ドライバーなどのシステム設定によってコンピューターの動作状 態に問題が生じた場合、システムリカバリディスクを使用します。

システムリカバリディスクを作成するには、以下の条件が必要です:

•Dell DataSafe Local Backup

- •最低容量が 8 GB の USB キー、または DVD-R/DVD+R/Blu-ray Disc™
- メモ: Dell DataSafe Local Backup は書き換え可能ディスクをサポートしていません。

SCIR システムリカバリディスクを作成するには:

- **1.** AC アダプターが接続されていることを確認します([6](#page-7-0) ページの「AC アダプターを接続 する」を参照).
- **2.** ディスク、または USB キーをコンピューターに挿入します。
- 3. スタート ●→ プログラム→ Dell DataSafe Local Backup をクリックします。

**4.** リカバリディスクの作成をクリックします。

**5.** 画面に表示される指示に従って操作します。

■ メモ: システムリカバリディスクの使用法の詳細については、[69](#page-70-1) ページの「システム リカバリディスク」を参照してください。

## <span id="page-13-0"></span>SIM(オプション)カードをインストールする

■ メモ: EVDO カードでインターネットにアクセスしている場合は、SIM カードのインス トールは必要ありません。

SIM (Subscriber Identity Module) カードをコンピューターにインストールすると、インター ネットに接続できるようになります。携帯電話のサービスプロバイダーのネットワーク圏 内にいなければ、インターネットにアクセスできません。

SIM カードを取り付けるには、以下の手順を実行します。

- **1.** コンピューターの電源を切ります。
- **2.** バッテリーを取り外します([41](#page-42-1)ページの「バッテリーの取り外しおよび取り付け」を 参照)。
- **3.** バッテリーベイで SIM カードスロットに SIM カードをスライドさせます。
- **4.** バッテリーを取り付けます([41](#page-42-1)ページの「バッテリーの取り外しおよび取り付け」を 参照)。
- **5.** コンピューターの電源を入れます。

SIM カードを取り外すには、SIM カードを押して取り出します。

- SIM カード
- SIM カードスロット
- バッテリーベイ

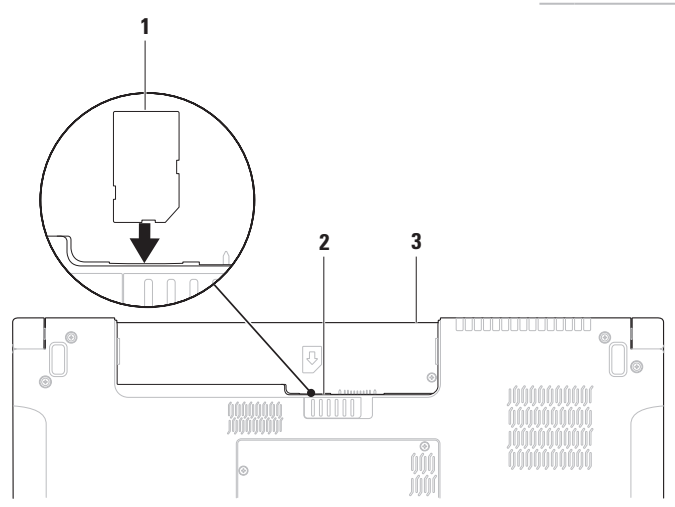

## <span id="page-15-1"></span><span id="page-15-0"></span>ワイヤレス接続を有効、または無効にする(オプション)

ワイヤレス接続を有効、または無効にするには、 <sup>6</sup> $l$ <sup>3</sup> キー、またはキーボードの <Fn><F2> キーを押します。ワイヤレス接続がオン、またはオフアイコンがスクリーンに表示され、 現在の状能を示します

ワイヤレスがオン:

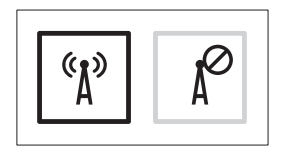

ワイヤレスがオフ:

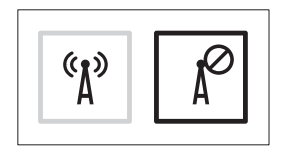

Fn キーの動作を変更する場合の詳細については、[32](#page-33-1) ページの「マルチメディアコントロー ル」を参照してください。

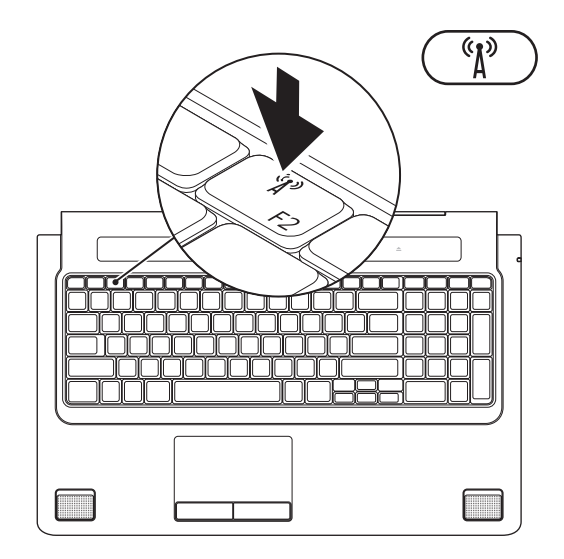

## <span id="page-17-0"></span>インターネットに接続する (オプション)

インターネットに接続するには、外部モデ ムまたはネットワーク接続、およびインタ ーネットサービスプロバイダー (ISP) が必要 です。

外部 USB モデム、または ワイヤレス LAN ア ダプターが購入したパッケージに付属して いない場合、www.dell.com で購入できます。

#### 有線接続のセットアップ

- •ダイヤルアップ接続を使用している場合 は、インターネット接続を設定する前に 電話回線をコンピューターの外部 USB モ デム (オプション) に接続し、壁の雷話 コネクターに接続します。
- •DSLまたはケーブル(衛星)モデム接続を 使用している場合、セットアップの手順 についてはご契約の ISP または携帯電話 サービスにお問い合わせください。

有線インターネット接続のセットアップを 完了するには、[18](#page-19-0) ページの「インターネッ ト接続のセットアップ」の指示に従ってく ださい。

#### ワイヤレス接続のセットアップ

■■メモ:ワイヤレスルーターをセットア ップするには、ルーター付属のマニュ アルを参照してください。

ワイヤレスインターネット接続を使用する 前に、ワイヤレスルーターに接続してくだ さい。

ワイヤレスルーターへの接続をセットアッ プするには:

#### Windows® 7

- **1.** お使いのコンピューターでワイヤレスが 有効に設定されていることを確認してく ださい([14](#page-15-1)ページの「ワイヤレス接続を 有効、または無効にする」を参照)。
- **2.** 開いているファイルをすべて保存してか ら閉じ、実行中のプログラムをすべて終 了します。
- 3. スタート <del>◎→</del> コントロールパネルをク リックします。
- **4.** 検索ボックスでネットワークと入力し、 ネットワークと共有センター→ ネット ワークへの接続をクリックします。
- **5.** 画面の手順に従ってセットアップを完了 します。

#### Windows Vista®

- **1.** お使いのコンピューターでワイヤレスが 有効に設定されていることを確認してく ださい([14](#page-15-1)ページの「ワイヤレス接続を 有効、または無効にする」を参照)。
- **2.** 開いているファイルをすべて保存してか ら閉じ、実行中のプログラムをすべて終 了します。
- 3. スタート <del>◎ →</del> 接続先をクリックします。
- **4.** 画面の手順に従ってセットアップを完了 します。

#### <span id="page-19-0"></span>インターネット接続のセットアップ

ISP および ISP が提供するオプションは国に よって異なります。詳細は ISP にお問い合 わせください。

過去にインターネットに接続できたが今回 できない場合には、インターネットサービ スプロバイダー (ISP) のサービスが停止して いる可能性があります。サービスの状態に ついて ISP に確認するか、後でもう一度接続 してみてください。

ISP 情報を用意してください。ISP がない場合 には、インターネットへの接続ウィザード で取得することができます。

インターネット接続をセットアップするに は、以下の手順を実行します。

Windows 7

- **1.** 開いているファイルをすべて保存してか ら閉じ、実行中のプログラムをすべて終 了します。
- 2. スタート ●→ コントロールパネルをク リックします。
- **3.** 検索ボックスでネットワークと入力し、 次にネットワークと共有センター→ 接 続またはネットワークのセットアップ→ インターネットに接続しますをクリック します。

インターネットに接続します ウィンドウ が表示されます。

- メモ:どの種類の接続を選択するか分 からない場合は、選択についての説明を 表示します をクリックするか、ISP にご 連絡ください。
- **4.** 画面の指示に従って、ISP から提供された セットアップ情報を使用してセットアッ プを完了します。

#### Windows Vista

- **1.** 開いているファイルをすべて保存してか ら閉じ、実行中のプログラムをすべて終 了します。
- 2. スタート <sup>●</sup>→ コントロールパネル をク リックします。
- **3.** 検索ボックスでネットワークと入力し、 次にネットワークと共有センター→ 接 続またはネットワークのセットアップ→ インターネットに接続しますをクリック します。

インターネットに接続します ウィンドウ が表示されます。

- メモ:どの種類の接続を選択するか分 からない場合は、選択についての説明を 表示します をクリックするか、ISP にご 連絡ください。
- **4.** 画面の指示に従って、ISP から提供された セットアップ情報を使用してセットアッ プを完了します。

<span id="page-21-0"></span>本セクションは、Studio1745/1747/1749ノートブックコンピューターの機能に関する情報を 記載しています。

## 右側の機能

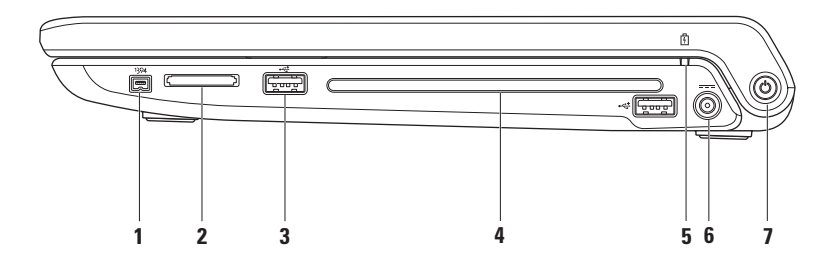

- 1 <sup>|1394</sup> IFEE 1394a コネクター デジタルビデオカメラなどの高速シリアルマルチメデ ィアデバイスに接続します。
- **2** 8-in-1 メディアカードリーダー 次のデジタルメモリカードに保存されたデジタル写 真、音楽、ビデオ、および書類を素早く手軽に表示、共有することができます。
	- •SD メモリカード
	- •SDIO (Secure Digital Input/Output) カード
	- •SDHC (Secure Digital High Capacity) カード
	- SDHC (Secure Digital High Density) カード
- •メモリスティック
- •メモリスティック PRO
- •マルチメディアカード (MMC)
	- •xD-Picture カード

メモ:出荷時、コンピューターのメディアカードスロットには、プラスチックのダミ ーカードが取り付けられています。ダミーカードは、埃や他の異物から未使用のスロ ットを保護します。スロットにメディアカードがない場合のためにダミーカードを保 管しておいてください。他のコンピューターのダミーカードは適合しない場合があり ます。

3 <sup>| ← C+</sup> USB 2.0 コネクタ (2) — マウス、キーボード、プリンター、外部ドライブ、MP3 プレーヤーなどの USB デバイスを接続します。

**4** オプティカルドライブ — CD、DVD、Blu-ray Disc(オプション)の再生、または書き 込みを行います。印刷された面が表になるようにディスクを挿入してください。

△ 注意: サイズ、または形状が規格外のディスク(ミニ CD やミニ-DVD など)を使 用しないでください。ドライブが損傷します。

ディスクスロットの中央にラベル側を上にしてディスクを置き、スロットに静かに押 し入れてください。自動的にディスクがドライブに入り、コンテンツの読み込みを開 始します。

- **5** │ <sup>0</sup> │ バッテリーステータスライト—ライトは点灯あるいは点滅し、バッテリーの充電 状態を示します。コンピューターの電源が以下の装置の場合、各ライトが示す状態: AC アダプター:
	- •オフ バッテリーの充電量が十分であるか、コンピューターの電源が切れています。
	- •白色に点灯 バッテリーを充電中です。
	- ●橙色に占灯 バッテリーの充電量が低く、充電中です。

バッテリー:

- •消灯 バッテリーは充電されていません。
- •橙色の点灯 バッテリーの充電量が少ないため、AC アダプターに接続するか、開 いているドキュメントとアプリケーションを保存後、閉じてください。

#### **6**  $\overline{ \left| \begin{array}{l} - \end{array} \right| }$  AC アダプターコネクター — コンピューターの電源となる AC アダプターに接続 し、バッテリーを充電します。

- <sub>7</sub> 「少 | 雷源ボタンとライト コンピューターの電源をオン、またはオフにします。 ボタンのライトは以下の状態を示します:
	- •白色に点灯 コンピューターの電源がオンになっています。
	- ●白色に点滅 コンピューターはスタンバイモードになっています。
	- •オフ コンピューターの電源がオフになっているか、ハイバーネイトモードにな っています。

<span id="page-25-0"></span>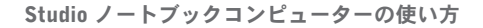

## 左側の機能

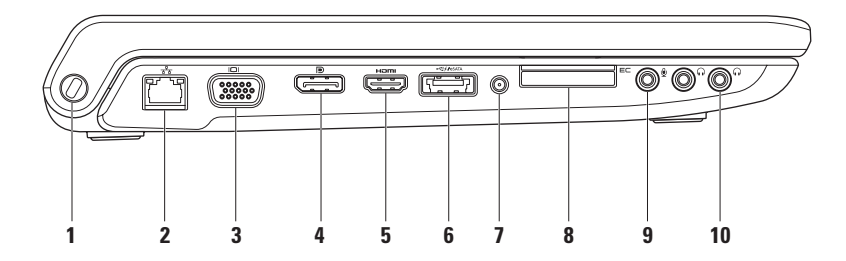

**1** セキュリティケーブルスロット — 市販の盗難防止用品をコンピューターに取り付ける ことができます。

メモ:セキュリティケーブルを購入する前に、お使いのコンピューターのセキュリテ ィケーブルスロットに対応しているか確認してください。

- 2 <sup>| お</sup> | ネットワークコネクター 有線ネットワークを使用している場合、コンピュー ターをネットワーク、またはブロードバンドデバイスに接続します。コネクターの隣 にある 2 つのライトは、有線ネットワーク接続の状態と動作を示します。
- 3 <sup>| |□|</sup> VGA コネクター モニターやプロジェクターなどのビデオデバイスに接続します。
- 4 DD DisplayPort コネクター 外部 DisplayPort モニターやプロジェクターをサポート するデジタルインターフェース標準コネクターです。
- **5** HDMI コネクター 5.1 オーディオ、およびビデオの信号用に TV に接続します。 メモ:モニターと合わせて使用する場合、ビデオ信号のみが読み込まれます。

- 6  $\left[\overbrace{\text{esat}}^{4\text{cos}}\right]$ eSATA/USB コンボコネクター (USB PowerShare付属) eSATA 対応のストレ ージデバイス(外付けハードディスクドライブやオプティカルドライブなど)、また は USB デバイス(マウス、キーボード、プリンター、外付けドライブ、または MP3 プレーヤー)に接続します。USB Powershare 機能を使えば、コンピューターの電源が オン/オフ、またはスリープモードの場合でも、USB デバイスを充電できます。
	- メモ:一部の USB デバイスは、コンピューターの電源がオフ、またはスリープモード の場合は充電できません。この場合、コンピューターの電源を入れてデバイスを充電 してください。
	- メモ:USB デバイスの充電中にコンピューターの電源をオフにすると、デバイスの充 電が途中で止まります。充電を続行するには、USB を一度取り外して、もう一度接続 してください。
	- メモ:USB PowerShare はバッテリーの残り寿命が 10 になると、自動的にシャット オフネカます
- **7** アンテナ入力コネクター(サポートする機種)— 外部アンテナに接続し、TV チュー ナーカード(オプション)で番組を視聴します。
- **8** EC ExpressCard スロット 追加のメモリ、有線、またはワイヤレス通信、マルチメ ディア、セキュリティ機能などをサポートします。スロットは 34 mm の ExpressCard を サポートします。
	- メモ:ExpressCard スロットは ExpressCard 専用に設計されています。PC カードはサ ポートしていません。
	- メモ:出荷時、コンピューターの ExpressCard スロットには、プラスチックのダミーカ ードが取り付けられています。ダミーカードは、埃や他の異物から未使用のスロットを 保護します。スロットに ExpressCard がない場合のためにダミーカードを保管しておい てください。他のコンピューターのダミーカードは適合しない場合があります。
- **9**  $\boxed{\Psi}$  **ォーディオ入カ / マイクコネクター** マイクに接続したり、オーディオプログ ラムで使用する信号を入力します。
- 10  **オーディオ出力/ ヘッドフォンコネクター (2)** ヘッドフォン (2 本まで) に接 続したり、電源の入ったスピーカーやサウンドシステムにオーディオを送信します。 送信されるオーディオ信号はどちらのコネクターも同じです。

## <span id="page-29-0"></span>コンピューター本体とキーボードの機能

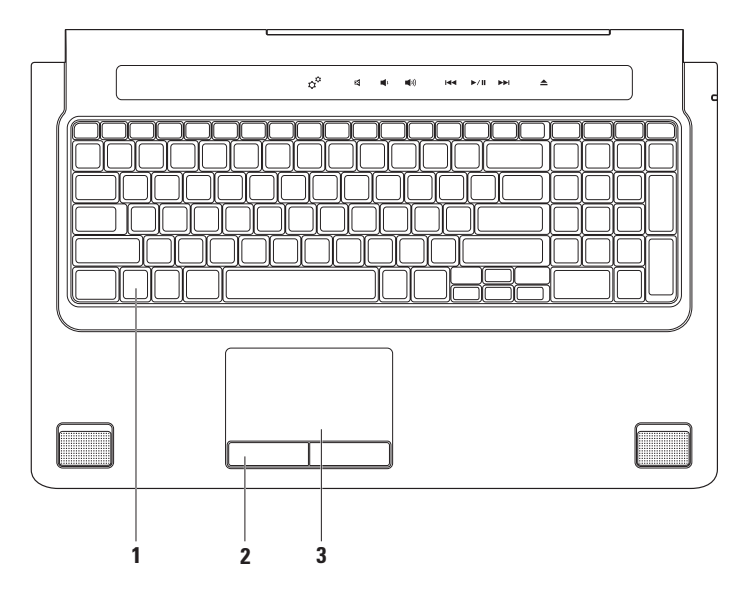

- **1** キーボード/バックライトキーボード(オプション)— オプションのバックライトキー ボードを購入した場合、F6 キーはバックライトキーボードアイコン · : に対応して います。オプションのバックライトキーボードは、キーの記号がすべて光り、暗い場 所でも識別できるモデルです.
	- マルチメディアコントロールキーもキーボード上に備わっています。CD、DVD、Blu-ray Disc™ (オプション)、 メディア再生をコントロールします。
	- \* \* \*\* バックライトキーボードの輝度設定 <F6> キーを押すと、3 段階の明るさ状態 (設定された順番)を切り替えられます。
		- a. キーボード輝度半分の明るさ
		- b. キーボード輝度フルの明るさ
		- c. ライトなし

キーボードの詳細については、『Dell テクノロジガイド』を参照してください。

- **2** タッチパッドボタン マウスと同じように左クリックと右クリック機能を実現します。
- **3** タッチパッド カーソルを移動するマウス機能を実現したり、選択した項目をドラ ッグ・移動し、表面をタップして左クリックの操作を実行します。 タッチパッドは、スクロール、フリック、ズーム、回転機能をサポートします。タッ

チパッドの設定を変更するには、デスクトップの通知領域の Synaptics Pointing Device アイコンをダブルクリックします。

### <span id="page-31-0"></span>タッチパッドの動作

■ メモ:一部のタッチパッド動作はデ フォルトで無効に設定されています。 タ ッ チ パ ッ ド 動 作 の 設 定 を 変 更 す るには、デスクトップの通知領域の Synaptics Pointing Deviceアイコンをダ ブルクリックします。

ツーフィンガー動作

スクロール — コンテンツの中をスクロール します。スクロール機能には次の項目が含 まれます:

自動垂直スクロール — アクティブなウィ ンドウで上下にスクロールします。

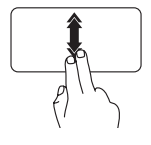

早いペースで 2 本の指を上下 に動かすと 垂直白動スク ロールが有効になります。 タッチパッドで指をトント ンとタップさせると、自動 スクロールが停止します。

自動水平スクロール — アクティブなウィ ンドウで左右にスクロールします。

> 早いペースで 2 本の指を左右 に動かすと、水平自動スク ロールが有効になります。 タッチパッドで指をトント ンとタップさせると、自動 スクロールが停止します。

ズーム — 画面のコンテンツの倍率を増減し ます。ズーム機能には次の項目が含まれま す:

ピンチ — タッチパッド上で 2 本の指を離し たり、近づけたりすることで、表示を拡大/ 縮小します。

ズームインするには:

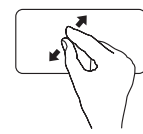

2本の指を離すと、アクティ ブなウィンドウの表示が拡 大されます。

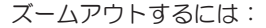

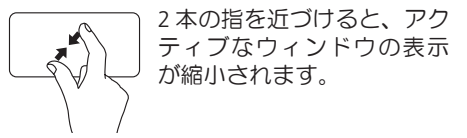

回転 — 画面上のアクティブなコンテンツを 回転させます。回転機能には次の項目が含 まれます:

ツイスト — 指 1 本を軸とし、もう 1 本の指を 回転させながら、アクティブなコンテンツを 回転させます。

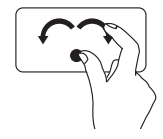

親指はそのままで、人差し 指を左右に弧を描きながら 動かすと、選択した項目が 時計回り/反時計回りに回転 します。

スリーフィンガー動作

フリック — フリックの方向によって、コン テンツの順送り/逆送りができます。

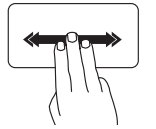

好きな方向に3本の指を素早 く動かすと、アクティブな ウィンドウでコンテンツの ページをめくる動作を行い ます.

## <span id="page-33-1"></span><span id="page-33-0"></span>マルチメディアコントロール

マルチメディアコントロールはキーボード のマルチメディアコントロールキー、また はキーボードの上にあるタッチ式マルチメ ディアコントロールでアクセスできます。

#### マルチメディアコントロールキー

キーボードのマルチメディアコントロー ルキーは、セットアップユーティリティ (BIOS)、または Windows モビリティセンタ ーを使用して設定できます。

セットアップ (BIOS) ユーティリティ

ファンクションキー動作にアクセスする には:

- **1.** POST (Power On Self Test) の間に <F2> を押 し、セットアップ(BIOS)ユーティリティを 起動します。
- **2.** ファンクションキー動作でマルチメディア キーファーストまたはファンクションキー ファーストのいずれかを選択します。

マルチメディアキーファースト — これはデ フォルトオプション定です。任意のマルチ メディアキーを押すと、設定されたアクシ ョンを実行します。ファンクションキーを 使用する には、<Fn> + 必要なファンクション キーを押します。

- ファンクションキーファースト 任意のフ ァンクションキーを押すと、設定されたア クションを実行します。マルチメディアキ ーを使用する には、<Fn> + 必要なマルチメ ディアキーを押します。
- メモ:マルチメディアキーファースト オプションはオペレーティングシステ ムでのみアクティブです。

Windows モビリティセンター

**1.** キーボードの<B><X>キーを押すか、 タッチ式マルチメディアコントロール のアイコンにタッチして、Windows モビ リティセンターを起動します。

#### **2.** ファンクションキー列でファンクション キーまたはマルチメディアキーのいずれ かを選択します。

#### タッチセンシティブマルチメディア コントロール

マルチメディアコントロールにタッチする と、関連するマルチメディアアクションを 実行します。

マルチメディアコントロールキー

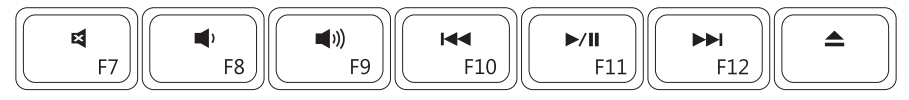

タッチセンシティブマルチメディアコントロール

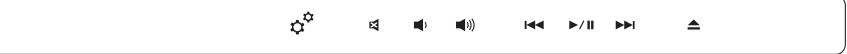

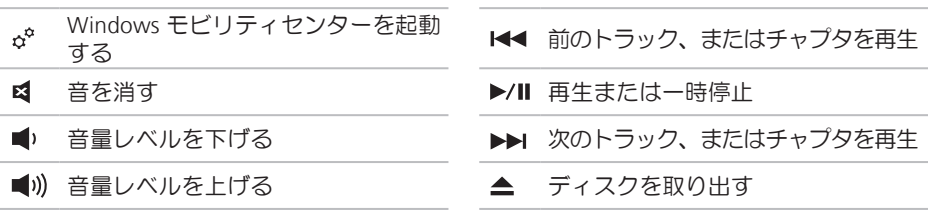
ディスプレイの機能 ディスプレイパネルにはカメラと付属のデュアルマイクが付いています。

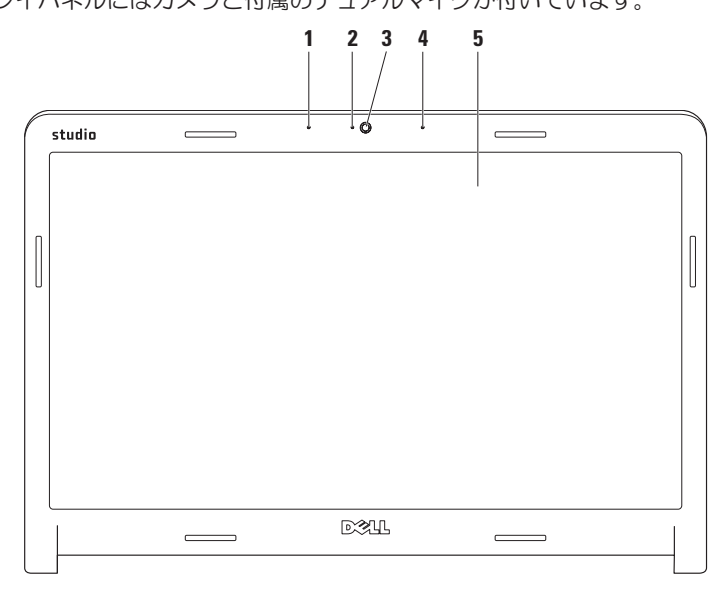

- **1** 左デジタルアレイマイク 右デジタルアレイマイクと組み合わせて、ビデオチャット やボイス録音で高品質なサウンドを実現します。
- **2** カメラアクティビティインジケーター カメラのオン、またはオフを表示します。
- **3** カメラ ビデオキャプチャ、会議、およびチャット用の内蔵カメラです。
- **4** 右デジタルアレイマイク 左デジタルアレイマイクと組み合わせて、ビデオチャッ トやボイス録音で高品質なサウンドを実現します。
- **5** ディスプレイ コンピューターの購入時に選択した構成によって、ディスプレイは 異なります。 ディスプレイの詳細については、ハードドライブ、または support.dell.com/manuals で『Dell テクノロジガイド』を参照してください。

## タッチスクリーンの使い方 (オプション)

ノートブックコンピューターのタッチスクリ ーン機能は、コンピューターをインタラクテ ィブなディスプレイに変えてくれます。

### Dell Touch Zone

Dell Touch Zone ソフトウェアを起動するに は、スタート ●→ すべてのプログラム→ Dell→ Dell Touch Zone をクリックします。

Dell Touch Zone では以下の機能にアクセス できます:

- •Picture Viewer ピクチャーを表示、整 理、編集します。
- •Dell Touch Cam 内蔵カメラでホームビ デオをキャプチャーします。インターネ ットに接続すれば、YouTube にビデオを 投稿することもできます。
- •Notes Creator 入力、または手書きのメ モ(覚書)を作成します。次に Dell Touch Zone にアクセスすると、掲示板にこのメ モが表示されます。
- •Drum Zone コンピューターに保存され ている音楽に合わせてゲームをしたり、 シンセパーカッションの曲を演奏するこ とができます。
- •You Paint イラストを描いたり、写真の 編集ができるソフトウェアです。
- •Games 画面をタッチして Windows の ゲームで遊ぶことができます。
- •Music 音楽を再生したり、再生リストを 作成したり、アルバム/アーティスト/曲名 で音楽ファイルを参照できます。
- •Internet Explorer マルチタッチ技術を使 ってインターネットを閲覧できます。ア クセスしたい、またはダウンロードした いリンクにタッチします。
- •Help Help 機能を使用して、詳細情報や タッチスクリーンの使い方を参照します。

初めてコンピューターを起動すると、タッチ スクリーンの機能を説明したビデオが再生さ れます。

### タッチスクリーンの動作(オプション)

■ メモ:以下で紹介する動作の一部は、 Dell Touch Zone ソフトウェアがなけれ ば、機能しない場合があります。

ズーム

画面のコンテンツの倍率を増減します。

ピンチ — 画面上で 2 本の指を離したり、 近づけたりすることで、表示を拡大/縮小 します。

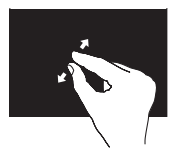

ズームインするには:2本 の指を離すと、アクティ ブなウィンドウの表示が 拡大されます。

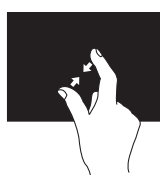

ズームアウトするには: 2 本の指を近づけると、 アクティブなウィンドウ の表示が縮小されます。

ドウェル 右クリックをシミュレートして、詳細情報 にアクセスできます。

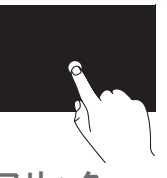

タッチスクリーンを指で 押さえ、そのままにする と、コンテキストメニュ ーが開きます。

フリック

フリックの方向によって、コンテンツの順 送り/逆送りができます。

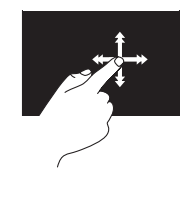

好きな方向に指を素早く 動かすと、本のページを めくるように、アクティ ブ なウィンドウでコンテ ンツのページをめくる動 作を行います。また、画 像や再生リストの曲など のコンテンツをナビゲー トする場合、垂直方向に 動きます。

#### スクロール

コンテンツの中をスクロールします。スク ロール機能には以下の動作も含まれます:

パン — オブジェクト全体が表示されていな い場合、選択したオブジェクトにフォーカ スして移動します。

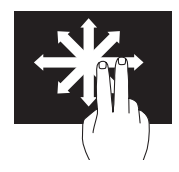

動かしたい方向に 2 本の 指を動かすと、選択した オブジェクトにパンスク ロールします。

垂直スクロール — アクティブなウィンドウ で上下にスクロールします。

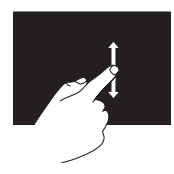

指を上下に動かすと、垂 直スクロールが有効にな ります。

水平スクロール — アクティブなウィンド ウで左右にスクロールします。

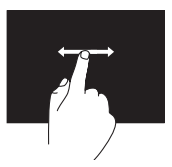

指を左右に動かすと、水 平スクロールが有効にな ります。

### 回転

画面上のアクティブなコンテンツを回転さ せます。

ツイスト — 2 本の指を使って、アクティブ なコンテンツを回転させます。

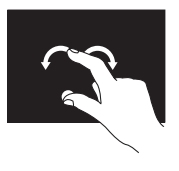

1本の指(親指)はそのま まの位置で、もう 1 本の 指を左右に弧を描きなが ら動かします。円を描く ように 2 本の指を動かし てアクティブなコンテン ツを回転させる方法もあ ります。

## バッテリーの取り外しおよび取り付け

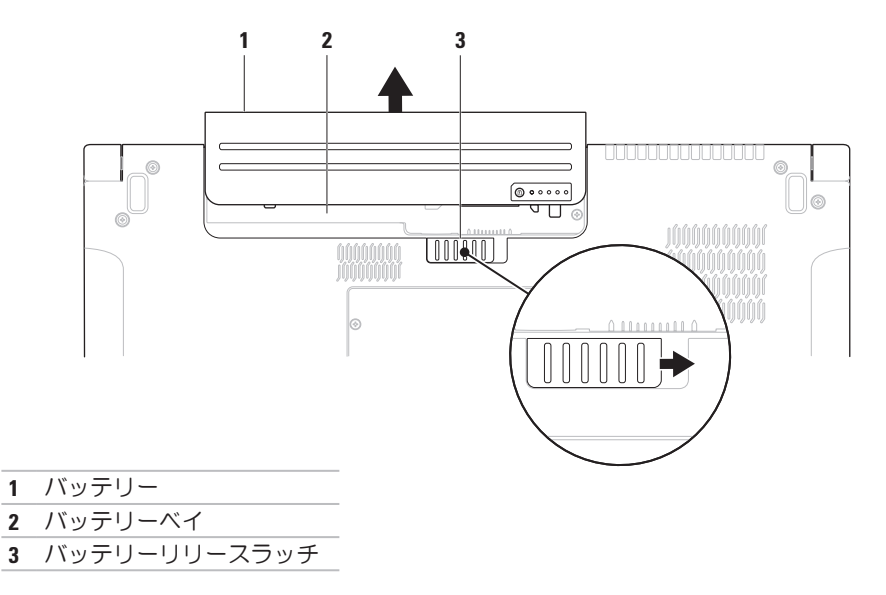

- 警告:不適切なバッテリーを使用すると、火災または爆発を引き起こす可能性があり ます。このコンピューターには Dell で購入したバッテリー以外使用しないでください。 他のコンピューター用のバッテリーを使用しないでください。
- 警告:バッテリーを取り外す前にコンピューターをシャットダウンし、外部ケーブルを 引き抜いてください(AC アダプターを含む)。

バッテリーを取り外すには、次の手順を実行します。

- **1.** コンピューターをシャットダウンし、裏返します。
- **2.** バッテリーリリースラッチをスライドします。
- **3.** バッテリーをバッテリーベイからスライドして取り出します。

バッテリーを取り付けるには、次の手順を実行します。 バッテリーがカチッと所定の位置に収まるまで、バッテリーベイにスライドさせます。

## ソフトウェア機能

■ メモ: 本セクションに記載する機能に 関する詳しい情報は、ハードドライブ の『Dell テクノロジガイド』または support.dell.com/manuals を参照して ください。

### FastAccess 顔認識

お使いのコンピューターには FastAccess 顔 認識機能が搭載されている場合がありま す。これは、個人の顔の特徴を使ってユー ザーを識別し、Windows アカウントやウ ェブサイトのログインの場合に入力する ID やパスワードなどのログイン情報を自動的 に提供する機能で、Dell コンピューターの セキュリティを守ります。詳細について は、スタート + → すべてのプログラム→ FastAccess を参照してください。

### 制作と通信

コンピューターを使用してプレゼンテーシ ョン、パンフレット、挨拶状、チラシ、ス プレッドシートなど様々な書類を作成でき ます。デジタルの写真や画像を編集および 表示することもできます。コンピューター にインストールされているソフトウェアに ついては購入内容を確認してください。

インターネットに接続すれば、ウェブサイト にアクセスしたり、電子メールアカウントを セットアップしたり、ファイルをアップロー ド/ダウンロードすることができます。

### エンターテイメントとマルチメディア

ビデオを視聴する、ゲームをプレイする、 オリジナル CD の作成、音楽やインターネ ットラジオ局を聞くなど、様々なエンタ ーテインメントにもコンピューターを使用 できます。オプティカルドライブは CD や DVD、Blu-ray Disc (オプション) など様々な ディスクメディア形式をサポートしています。

デジタルカメラや携帯電話などのポータ ブルデバイスから写真やビデオファイルを ダウンロード、またはコピーすることもで きます。オプションのソフトウェアアプリ ケーションで音楽やビデオのファイルを整 理・作成し、ディスクに記録したり、MP3 プレーヤーや携帯エンターテイメントデバ イスなどポータブル製品に保存したり、TV やプロジェクター、ホームシアター設備で 直接再生・表示することもできます。

## Dell DataSafe Online Backup

- メモ: Dell DataSafe Online が使用でき ない地域もあります。
- メモ:高速アップロード/ダウンロード には、ブロードバンド接続の使用をお すすめします。

Dell DataSafe Online は、盗難、火災、自然災 害などの壊滅的事故からデータや重要なフ ァイルを守る自動バックアップ、および回 復サービスです。パスワード保護されたア カウントでサービスにアクセスできます。

詳細については、delldatasafe.com にアクセ スしてください。

バックアップをスケジュール設定するに は、以下の手順を実行します。

**1.** タスクバーで、Dell DataSafe Online アイ コンを ダブルクリックします。

**2.** 画面に表示される指示に従ってください。

### Dell Dock

Dell Dock は、よく使うアプリケーション、ファイル、フォルダーに簡単にアクセスできるよ う整理したアイコンのグループのことです。 Dock は次の手順でカスタマイズできます。

- •アイコンを追加、または削除する •Dock の色や場所を変更する
- 
- •関連性のあるアイコンをカテゴリにまと •アイコンの動作を変更する める

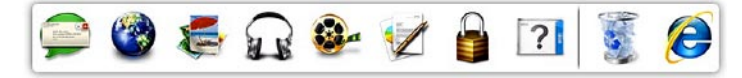

### カテゴリを追加する

- **1.** Dock を右クリックし、追加→ カテゴリ を クリックします。カテゴリの追加/編集 ウィンドウが表示されます。
- **2.** タイトルフィールドにカテゴリのタイト ルを入力します。
- **3.** イメージを選択:ボックスからカテゴリ のアイコンを 選択します。
- **4.** 保存 をクリックします。

### アイコンを追加する

Dock、またはカテゴリにアイコンをドラッ グアンドドロップします。

### カテゴリ、またはアイコンを削除する

- **1.** Dockのカテゴリ、またはアイコンで右ク リックし、ショートカットを削除、また はカテゴリを削除をクリックします。
- **2.** 画面に表示される指示に従って操作し ます。

### Dock をカスタマイズする

- **1.** Dockを右クリックして、詳細設定...をク リックします。
- **2.** 好きなオプションを選択して、Dock をカ スタマイズします。

## FFS (Free Fall Sensor) 機能

FFS (Free Fall Sensor) 機能は、ノートブック コンピューターのアクシデントによる落下 状態を感知し、衝撃やダメージからコンピ ューターのハードドライブを守ります。落 下状態であることを感知すると、ハードド ライブを安全エリアに回避させ、読み書き ヘッドの損傷やデータ損失を防ぎます。自 然落下状態が感知されなければ、ハードド ライブは通常の運転状態に戻ります。

# トラブルの解決

本セクションではコンピューターのトラブ ルシューティングに関する情報を記載しま す。以下のガイドラインでも問題が解決で きない場合、[56](#page-57-0)の「サポートツールの使 い方」、または[80](#page-81-0)の「デルへのお問い合わ せ」を参照してください。

- 警告:コンピューターのカバーは、 必ず適切なトレーニングを受けたサー ビス担当員が取り外してください。高 度なサービスとトラブルシューティ ングについては、サービスマニュアル (support.dell.com/manuals) を参照して ください。
- 警告:コンピューター内部の作業を行う 前に、お使いのコンピューターに付属し ている安全にお使いいただくための注意 事項をお読みください。その他、安全に お使いいただくためのベストプラクティ スに関しては、法令へのコンプライアン スに関するホームページ (www.dell.com/regulatory\_compliance) を 参照してください。

### タッチスクリーンのトラブル マルチタッチ機能の一部、あるいはすべて が動作しない —

- •一部のタッチスクリーン機能が無効に設 定されている可能性があります。タッチ スクリーン機能を有効に設定するには、
- スタート → コントロールパネル→ ハ ードウェアとサウンド→ ペンと入力デバ イスをクリックします。
- •マルチタッチ機能は、アプリケーション によってサポートされていない場合があ ります。

トラブルの解決

#### タッチスクリーンが反応しなくなった場合 —

- •タッチスクリーンをキャリブレートして ください([48](#page-49-0) ページの「タッチスクリー ンのキャリブレーション」を参照)。
- ●タッチスクリーンに異物(付箋など)が 付着しており タッチセンサーがブロッ クされている可能性があります。これら の異物を取り除くには、次の手順を実行 します。
	- a. コンピューターの電源を切ります。
	- b. 壁のコンセントから電源コードを引き 抜きます。
- 注意:水や洗剤でタッチスクリーンを 拭かないでください。
	- c. 清潔で柔らかい布(必要があれば、少 量の水をスクリーンではなく、布に含 ませてください) を使い、タッチスク リーンの表面や側面の汚れや指紋を拭 きとってください。

## <span id="page-49-0"></span>タッチスクリーンのキャリ ブレーション

メモ:タッチスクリーンをキャリブ レートするには、次の手順を実行し ます。

タッチスクリーンをキャリブレートするに は、次の手順を実行します。

1. スタート <del>@</del> → コントロールパネル→ ハ ードウェアとサウンド→ N-trig DuoSense**™** デジタイザ設定 なクリックします

**2.** スタートをクリックします。

- メモ:キャリブレーションが完了する までスクリーンにタッチしないでくだ さい。
- **3.** 画面に表示される指示に従って操作し ます。

## ビープコード

お使いのコンピューターの起動時に、エラ ー、または問題がある場合、ビープ音が連 続して鳴ることがあります。この連続した ビープ音はビープコードと呼ばれ、問題を 特定します。ビープコードを書き留めてお き、デルに問い合わせてください([80](#page-81-0)ペー ジの「デルへのお問い合わせ」を参照)。

■■ メモ:パーツを交換する場合は、 support.dell.com/manuals の『サービ スマニュアル』を参照してください。

ビープコ

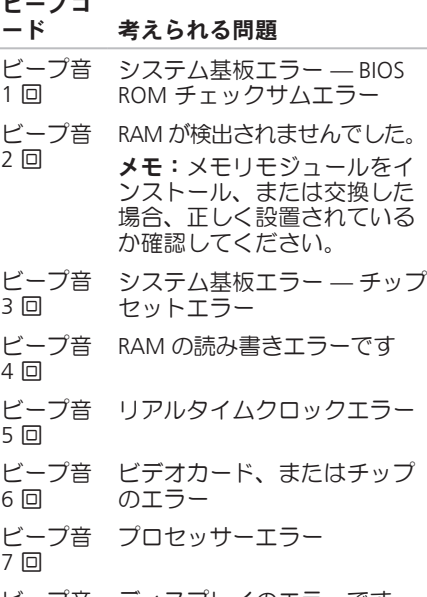

ビープ音 ディスプレイのエラーです8 回

トラブルの解決

### ネットワークの問題

ワイヤレス接続

ワイヤレスネットワーク接続が失われた場 合 — ワイヤレスルーターがオフラインにな っているか、ワイヤレスがコンピューター で無効に設定されています。

- •ワイヤレスルーターを調べて、電源が入 っており、データソース(ケーブルモデ ムまたはネットワークハブ)に接続され ていることを確認します。
- •お使いのコンピューターでワイヤレスが 有効に設定されていることを確認してく ださい([14](#page-15-0)ページの「ワイヤレス接続を 有効、または無効にする」を参照)。
- •ワイヤレスルーターへの接続を再構築し ます([17](#page-18-0)ページの「ワイヤレス接続のセ ットアップる」を参照)。
- •干渉により、ワイヤレス接続が遮断また は中断している可能性があります。コン ピューターをワイヤレスルーターの近く に移動します。

### 有線接続

有線ネットワーク接続が失われた場合 — ケ ーブルがしっかり装着されていない、また は損傷しています。

- •ケーブルがしっかり差し込まれているか、 損傷を受けていないか調べてください。
- •内蔵ネットワークコネクターの通信状態 ライトをチェックすれば、接続が正常か どうか確認できる上、通信状態を判断す ることができます。
	- 緑色(右)— 10 Mbps のネットワーク とコンピューターが正しく接続されて いることを示します。
	- 黄色(右)— 100 Mbps のネットワー クとコンピューターが正しく接続され ていることを示します。
- 橙色(右)— 1000 Mbps のネットワ ークとコンピューターが正しく接続さ れていることを示します。
- 黄色の点滅(左)— ネットワークトラ フィックが存在します。
- 消灯 ― ネットワークとの物理的な接 続が検知されていません。
- メモ:ネットワークコネクタの通信状 態ライトは有線ネットワーク接続のみ に適用されます。ワイヤレス接続の場 合は、通信状態ライトはステータスを 表示しません。

### 電源の問題

電源ライトが消灯している場合 — コンピュ ーターの電源が切れているか、電力が供給 されていません。

- •電源ボタンを押します。コンピューター の電源が切れている、またはハイバーネ イトモードの場合は、正常な運転状態に 戻ります。
- •AC アダプターケーブルをコンピューター の電源コネクターとコンセントの両方に しっかりと装着しなおします。
- •コンピューターが電源タップに接続され ている場合、電源タップがコンセントに 接続され電源タップがオンになっている ことを確認します。
- •また、電源保護装置、電源タップ、電源 延長ケーブルなどを使用している場合 は、一時的に取り外してコンピューター の電源が適切に入るか確認します。

トラブルの解決

- •電気スタンドなどの電化製品で試して、 コンセントが正常に機能しているか確認 します。
- •AC アダプターケーブルの接続を確認しま す。AC アダプターにライトがついている 場合は、オンになっているかどうか確認 します。

電源ライトが白色に点灯し、コンピュータ ーが応答しない場合 — ディスプレイが接続 されていないか電源が入っていません。

- •電源が切れるまで電源ボタンを押し、再 度電源を入れます。
- •問題が解決しない場合は、デルに問い合 わせてください([80](#page-81-0)ページの「デルへの お問い合わせ | を参照)

電源が白色に点滅している場合 — コンピュ ーターがスタンバイモードになっている、 またはディスプレイが応答していません。

•キーボードのキーを押すか、接続したマ ウス、またはタッチパッドで指を動かす か、または電源ボタンを押して通常の動 作状態に戻します。

- •ディスプレイが応答しない場合、電源が切 れるまで電源ボタンを押し、再度電源を 入れます。
- •問題が解決しない場合は、デルに問い合 わせてください([80](#page-81-0)ページの「デルへの お問い合わせ」を参照)。
- コンピューターの受信を妨げる障害が発生 した場合 — 不要な信号により他の信号が妨 害、またはブロックされ、障害が発生して います。電気的な妨害の原因には、次のも のがあります。
	- •電源、キーボード、およびマウス拡張 ケーブル。
	- •電源タップに接続されているデバイスが 多すぎる。
	- •同じコンセントに複数の電源タップが接 続されている。

### メモリの問題

#### メモリが不足しているというメッセージが 表示された場合 —

- •作業中のすべてのファイルを保存してか ら閉じ、使用していない実行中のプログ ラムをすべて終了して、問題が解決する か調べます。
- •メモリの最低要件については、ソフトウ ェアのマニュアルを参照してください。 必要に応じて、増設メモリを取り付けま す(support.dell.com/manuals の『サービ スマニュアル』を参照)。
- •コネクターにメモリモジュールを取り付 け直します(手順については、 support.dell.com/manuals の『サービス マニュアル』を参照)。
- **●問題が解決しない場合は、デルに問い合** わせてください([80](#page-81-0)ページの「デルへの お問い合わせ」を参照)。

### その他の問題が発生する場合 —

- •Dell Diagnostics(診断)プログラムを実 行します([60](#page-61-0)ページの「Dell Diagnostics (診断)プログラム」を参照)。
- **●問題が解決しない場合は、デルに問い合** わせてください([80](#page-81-0)ページの「デルへの お問い合わせ | を参昭)

## <span id="page-54-0"></span>フリーズおよびソフトウェ アの問題

コンピューターが起動しない場合 — 電源ケ ーブルがコンピューターとコンセントにし っかりと装着されていることを確認してく ださい。

プログラムが応答しない —

次の手順でプログラムを終了します。

- 1. <Ctrl><Shift><Esc> を同時に押します。
- **2.** アプリケーション をクリックします。
- **3.** 応答しなくなったプログラムをクリック します。
- **4.** タスクの終了 をクリックします。

プログラムが繰り返しクラッシュする — ソ フトウェアのマニュアルを参照してくださ い。必要に応じて、プログラムをアンイン ストールしてから再インストールします。

■ メモ:通常、ソフトウェアのインスト ール手順は、マニュアルまたは CD に収 録されています。

コンピューターが応答しない、または画面 が単色の青になる —

注意:オペレーティングシステムのシ ャットダウンが実行できない場合、デ ータを損失する恐れがあります。

キーボードのキーを押したり、マウスを動か してもコンピューターが応答しない場合、 コンピューターの電源が切れるまで電源ボタ ンを 8~10 秒以上押し続け、コンピュータ ーを再起動します。

プログラムが旧バージョンの Microsoft® Windows® オペレーティングシステム用に 設計されている場合 —

プログラム互換性ウィザードを実行しま す。プログラム互換性ウィザードは、旧バ ージョンの Microsoft Windows オペレーテ ィングシステムに近い環境で動作するよう プログラムを設定します。

プログラム互換性ウィザードを実行するに は、次の手順を実行します。

Windows 7

- 1. スタート <del>+ ∂</del>→ コントロールパネル→ プ ログラム→ 旧バージョンの Windows 用 プログラムを起動をクリックします。
- **2.** [ウェルカムスクリーン] で、次へ をクリ ックします。
- **3.** 画面に表示される指示に従って操作し ます。

Windows Vista

- 1. スタート <del>©</del> → コントロールパネル→ プ ログラム→ 古いプログラムをこのバージ ョンの Windows で使用をクリックします。
- **2.** [ウェルカムスクリーン] で、次へ をクリ ックします。
- **3.** 画面に表示される指示に従って操作し ます。
- その他のソフトウェアに問題がある場合
	- •すぐにファイルのバックアップを作成し ます.
	- •アンチウイルスプログラムを使って、ハ ードドライブ、または CD を調べます。
	- •開いているファイルをすべて保存してか ら閉じ、実行中のプログラムをすべて終 了して、スタート メニューからコン ピューターをシャットダウンします
	- •トラブルシューティングについて、ソフ トウェアのマニュアルを確認するか、ソ フトウェアの製造元に問い合わせます。
- プログラムがお使いのコンピューター にインストールされているオペレーテ ィングシステムに対応しているか確認 します。
- コンピューターがソフトウェアの実行 に必要な最小ハードウェア要件を満た しているか確認します。詳細について は、ソフトウェアのマニュアルを参照 してください。
- プログラムが正しくインストールおよ び設定されているか確認します。
- デバイスドライバーとプログラムの間 にコンフリクトが発生していないか確 認します。
- 必要に応じて、プログラムをアンイ ンストールしてから再インストールし ます。

<span id="page-57-0"></span>デルサポートセンター デルサポートセンターは、お客様に必要な サービス、サポートおよびシステム特有の 情報を目つけるお手伝いをします

アプリケーションを起動するには、タスクバ ーの アイコンをクリックします。

デルサポートセンター お使いのコンピュータ ーの機種番号、サービスタグ、エクスプレス サービスコード、サービスの問い合わせ先情 報が表示されます。

デルサポートセンターホームページには、次 の項目にアクセスするリンクが記載されてい ます。

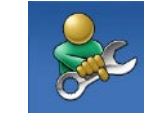

セルフヘルプ(トラブルシュ ーティング、セキュリティ、 システムパフォーマンス、 ネットワーク/インターネッ ト、バックアップ/リカバ リ、および Windows オペレ ーティングシステム)

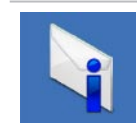

警告(テクニカルサポートに よるお使いのコンピューター に関する警告)

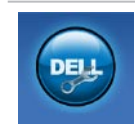

Dell によるサポート (DellConnect ™ によるテク ニカルサポート、カスタマー サービス、トレーニングおよ びチュートリアル、Solution Station™ によるハウツーヘル プ、および PC CheckUp によ るオンラインスキャン)

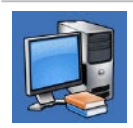

お使いのシステムについて (システムマニュアル、保証 情報、システム情報、アップ グレードとアクセサリ)

デルサポートセンターおよび利用できるサ ポートツールの詳細に関しては、 support.jp.dell.com の サービス タブをク リックしてください。

## My Dell Downloads

■ メモ: My DELL Downloads が使用できな い地域もあります。

新しいコンピュータに標準装備されている ソフトウェアには、バックアップ CD、また は DVD が含まれていない場合があります。 このソフトウェアが My DELL Downloads で 手に入るようになりました。 このウェブサ イトから再インストール用ソフトウェアを ダウンロードしたり、自分用のバックアッ プメディアを作成することができます。

My DELL Downloads を登録し、使用するに は、次の手順を実行します。

- **1.** downloadstore.dell.com/media にアクセ スします。
- **2.** 画面に表示される指示に従って登録を 完了し、ソフトウェアをダウンロードし ます。
- **3.** 今後のことを考えて、ソフトウェアを再 インストール、またはバックアップメデ ィアを作成します。

### システムメッセージ

コンピューターに問題、またはエラーが発生 した場合、原因と問題解決に必要な操作を見 つけるのに役立つシステムメッセージが表示 されます。

■■ メモ:受け取ったメッセージが以下の例 にない場合は、メッセージが表示され た際に実行していた OS またはプログラ ムのマニュアルを参照してください。 ハードドライブ、またはウェブサイト (support.dell.com/manuals)  $\oslash$  FDell  $\bar{\tau}$ クノロジガイド』を参照するか、デルに お問い合わせ([80](#page-81-0) ページの「デルへのお 問い合わせ」を参照)ください。

警告!このシステムの前回の起動時に、チェッ クポイント [nnnn] で障害が発生しました。問 題を解決するため、このチェックポイントを メモしてデルテクニカルサポートに問い合わ せてください — 同じエラーによって、コン ピューターは 3 回連続して起動ルーチンを 終了できませんでした。デルに問い合わせ てください([80](#page-81-0)ページの「デルへのお問い 合わせ」を参照)。

CMOS チェックサムエラー — マザーボード に障害が発生しているか、または RTC バッ テリが低下している可能性があります。バ ッテリーを取り替えてください (support.jp.dell.com) の『サービスマニュ アル』、または[80](#page-81-0)ページの「デルへのお問 い合わせ」を参照)。

CPU ファンエラー — CPU ファンが故障し ました。CPU ファンを交換します (support.dell. com/manuals の『サービス マニュアル』 を参照)。

ハードディスクドライブエラー — POST 中 にハードディスクドライブに不具合が発生 しました。デルに問い合わせてください ([80](#page-81-0)ページの「デルへのお問い合わせ」を 参照)。

ハードディスクドライブ読み込みエラー — HDD の起動テスト中にハードディスクドラ イブに不具合が発生しました。デルに問い 合わせてください([80](#page-81-0)ページの「デルへの お問い合わせ」を参照)。

キーボードのエラー — キーボードの故障、 またはケーブルがしっかり装着されていま せん。

キーボードを交換する場合は、 support.dell.com/manuals の『サービスマ ニュアル』を参照してください。

起動デバイスがありません — ハードドライ ブに起動可能なパーティションが存在しな いか、ハードドライブケーブルがしっかり 装着されていないか、起動可能デバイスが 存在しません。

- •ハードドライブが起動デバイスの場合、ケ ーブルがドライブに適切に取り付けられて いて、起動デバイスとしてパーティション 分割されていることを確認します。
- •セットアップユーティリティを起動し て、起動順序の情報が正しいかを確認 します(support.dell.com/manuals の 『Dell テクノロジガイド』を参照)。

タイマーチック割り込みなし — システム基 板上のチップが誤動作しているか、システ ム基板に不具合がある可能性があります。 デルに問い合わせてください([80](#page-81-0)ページの 「デルへのお問い合わせ」を参照)。

USB 過電流エラー — USB デバイスを取り外 してください。USB デバイスを正常に動作 させるには電力が不足しています。外部電 源を使用して USB デバイスに接続するか、 USB ケーブルが 2 本ある場合は、2 本とも 接続してください。

注意:ハードドライブの自己監視システム で、パラメーターが通常の動作範囲を超え ていることがレポートされています。デル では定期的にデータのバックアップをとる ことをお勧めしています。範囲外のパラメ ーターは、潜在的なハードディスクドライ ブの問題を示す場合とそうでない場合があ ります — S.M.A.R.T エラー、ハードディス クドライブ障害の可能性があります。デル に問い合わせてください([80](#page-81-0)ページの「デ ルへのお問い合わせ」を参照)。

## ハードウェアに関するトラ ブルシューティング

オペレーティングシステムのセットアップ 中にデバイスが検出されないか、検出されて も間違って設定されている場合は、ハード ウェアに関するトラブルシューティングを 使用して非互換性を解決することができ ます。

- ハードウェアに関するトラブルシューティン グを開始するには、次の手順を実行します。
- 1. スタート <del>◎ →</del> ヘルプとサポートをクリ ックします。
- **2.** 検索フィールドで、ハードウェアに関 するトラブルシューティングと入力 し、<Enter> を押して検索を開始します。
- **3.** 検索結果のうち、問題に最も関連性のあ るオプションを選択し、残りのトラブル シューティング手順に従います。

## <span id="page-61-0"></span>Dell Diagnostics (診断) プログラム

コンピューターに問題が発生した場合、テ クニカルサポートに問い合わせる前に、[53](#page-54-0) ページの「フリーズおよびソフトウェアの 問題」のチェック事項を実行してから、Dell Diagnostics (診断) プログラムを実行して ください。作業を始める前に、これらの手 順を印刷しておくことをお勧めします

- メモ: Dell Diagnostics (診断) プログラ ムは Dell コンピューター上でのみ機能し ます。
- メモ:『Drivers and Utilities』メディア はオプションなので、同梱されていな いコンピューターもあります。

[84](#page-85-0) ページの**「仕様」**でコンピューターの設 定情報を閲覧して、テストするデバイスが セットアップユーティリティに表示され、 アクティブであることを確認します。

Dell Diagnostics (診断) プログラムを、ハー ドディスクドライブまたはお使いのコンピ <sub>コ</sub>ーターに付属する『Drivers and Utilities』 メディアから起動します。

### Dell Diagnostics(診断)プログラムを ハードドライブから起動する場合

Dell Diagnostics (診断) プログラムは、ハー ドドライブの診断ユーティリティ用隠しパ ーティションに格納されています。

- ■■ メモ:コンピューターに画面が表示さ れない場合は、デルに問い合わせてく ださい([80](#page-81-0)ページの「デルへのお問い 合わせ」を参照)。
- **1.** コンピューターが、正常に動作すること が確認されているコンセントに接続され ていることを確かめます。
- **2.** コンピューターの電源を入れます(また は再起動)。
- **3.** DELL™ ロゴが表示されたら、すぐに <F12> キーを押します。起動メニューから Diagnostics(診断プログラム)を選択 し、<Enter>を押します。この操作によ って、PSA (Pre-boot Self Assessment) が 呼び出される場合もあります。
- メモ:キーを押すタイミングが遅れて、 OS のロゴが表示されてしまったら、 Microsoft ® Windows® デスクトップが表 示されるまでそのまま待機します。そし てコンピューターをシャットダウンし て、再度試みます。
- メモ:診断ユーティリィティパーテ ィションが見つからないことを知らせ るメッセージが表示された場合は、 『Drivers and Utilities』ディスクから Dell Diagnostics (診断) プログラムを実 行してください。

#### PSA が呼び出された場合、次の手順を実行 します。

- a. PSA がテストを実行します。
- b. PSA が問題なく完了したら、次の ようなメッセージが表示されま す。"No problems have been found with this system so far. Do you want to run the remaining memory tests? This will take about 30 minutes or more. Do you want to continue?"(現在のところ、このシ ステムには問題は見つかりませんでし た。残りのメモリテストも実行します か?このテストには 30 分以上、時間 がかかります。続行しますか? (推奨))
- c. メモリの問題が発生する場合は <y> 、 それ以外の場合は <n> を押します。 次 の メ ッ セ ー ジ が 表 示 さ れ ま す。"Booting Dell Diagnostic Utility Partition. Press any

key to continue."(Dell Diagnostic ユーティリティパーティションを起動 しています。任意のキーを押して、続 行してください。)

d. 任意のキーを押してオプションの選択 ウィンドウに移動します。

#### PSA が呼び出されない場合、次の手順を実行 します。

任意のキーを押して、ハードドライブ上の 診断プログラムユーティリィティパーティ ションから Dell Diagnostics (診断) プログ ラ ムを起動し、オプションの選択ウィンドウ に移動します。

**4.** 実行するテストを選択します。

**5.** テスト中に問題を検出すると、エラーコ ードと問題の説明を示すメッセージが表示 されます。エラーコードと問題の内容を 書き留めておき、デルに問い合わせてく ださい([80](#page-81-0)ページの『デルへのお問い合 わせ』を参照)。

- ■■ メモ:お使いのコンピューターのサー ビスタグは、各テスト画面の上部にあ ります。デルに問い合わせる際、サー ビスタグがあれば、お使いのコンピュ ーターを識別することができます。
- **6.** テストが完了したら、テスト画面を閉じ てオプションの選択ウィンドウに戻り ます。
- **7.** Dell Diagnostics (診断) プログラムを終了 してコンピューターを再起動するには、 終了をクリックします。

### Dell Diagnostics(診断)プログラムを 『Drivers and Utilities』ディスクか ら起動する場合

- メモ:『Drivers and Utilities』メディア はオプションなので、同梱されていな いコンピューターもあります。
- **1.** 『Drivers and Utilities』ディスクを挿入 します。
- **2.** コンピューターをシャットダウンして、 再起動します。DELL のロゴが表示された ら、すぐに <F12> を押します。
- ■■ メモ:キーを押すタイミングが遅れて、 OS のロゴが表示されてしまったら、 Microsoft® Windows® デスクトップが表 示されるまでそのまま待機します。次 に、コンピューターをシャットダウン して、再度実行します。
- メモ:次の手順では、起動順序を 1 回 だけ変更します。次回の起動時から、 コンピューターはセットアッププログ ラムで指定されたデバイスに従って起 動します。

- **3.** 起 動 デ バ イ ス の 一 覧 が 表 示 さ れ た ら、CD/DVD/CD-RW をハイライト表示 して、<Enter> を押します。
- **4.** 表示されるメニューから CD から起動オ プションを選択して、<Enter> キーを押し ます。
- **5.** 1を入力してメニューを開始し、<Enter>を 押して続行します。
- **6.** 番号付きの一覧から 32 ビット Dell Diagnostics(診断)プログラムを実行を 選択します。複数のバージョンが表示さ れている場合、お使いのコンピューター に適切なバージョンを選びます。
- **7.** 実行するテストを選択します。
- **8.** テスト中に問題を検出すると、エラーコ ードと問題の説明を示すメッセージが表示 されます。エラーコードと問題の内容を 書き留めておき、デルに問い合わせてく ださい([80](#page-81-0) ページの『デルへのお問い合 わせ』を参照)。
- メモ:お使いのコンピューターのサー ビスタグは、各テスト画面の上部にあ ります。デルに問い合わせる際、サー ビスタグがあれば、お使いのコンピュ ーターを識別することができます。
- **9.** テストが完了したら、テスト画面を閉じ てオプションの選択ウィンドウに戻り ます。
- **10.** Dell Diagnostics (診断) プログラムを終 了してコンピューターを再起動するに は、終了をクリックします。
- **11.** 『Drivers and Utilities』ディスクを挿入 します。

オペレーティングシステムの復元

以下のいずれかのオプションにより、オペレーティングシステムを復元することができ ます。

注意:Dell Factory Image Restore またはオペレーティングシステムディスクを使用す ると、コンピューターのデータがすべて永久に削除されてしまいます。できる限り、 これらのオプションを使用する前にデータファイルをバックアップするようにしてく ださい。

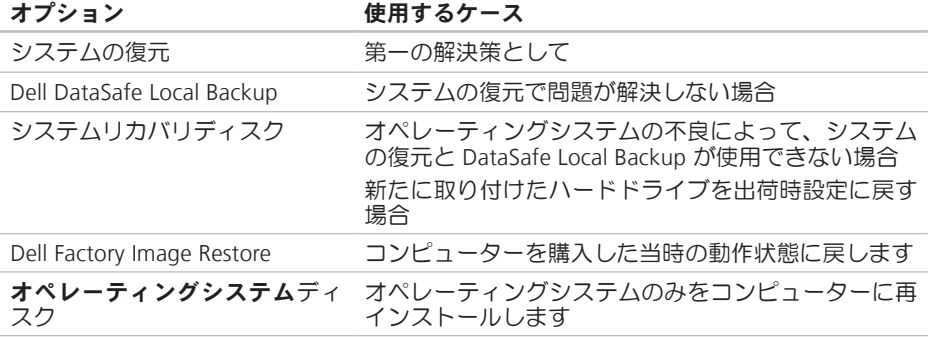

■ メモ:『オペレーティングシステム』ディスクはオプションなので、同梱されていな いコンピューターもあります。

オペレーティングシステムの復元

## システムの復元

ハードウェア、ソフトウェア、またはその 他のシステム設定を変更したために、コン ピューターが正常に動作しなくなってしま った場合は、Windows オペレーティングシ ステムのシステムの復元オプションを使用 して、コンピューターを以前の動作状態に 復元することができます(データファイル への影響はありません)。システムの復元 オプションによってコンピューターに加え られた変更は、完全に元の状態に戻すこと ができます。

注意:データファイルの定期的なバッ クアップを行ってください。システム の復元は、データファイルの変更を監 視したり、データファイルを復元した りしません。

### システムの復元の開始

1. スタート <sup>8</sup> をクリックします。

- **2.** 検索ボックスで、システムの復元と入力 し、<Enter> キーを押します。
- メモ:ユーザーアカウント制御ウィン ドウが表示される場合があります。コン ピューターの管理者の場合は、続行を クリックします。管理者でない場合 は、目的の操作を行うために管理者に 連絡します。
- **3.** 次へをクリックして、画面に表示される 指示に従います。

システムの復元を実行しても問題が解決され ない場合、最後に行ったシステムの復元を 取り消すことができます。

### 以前のシステムの復元の取り消し

■ メモ:最後に行ったシステムの復元を 取り消す前に、開いているファイルを すべて保存して閉じ、実行中のプログ ラムをすべて終了してください。シス テムの復元が完了するまで、ファイル またはプログラムを変更したり、開い たり 削除しないでください

1. スタート ● をクリックします。

- **2.** 検索ボックスで、システムの復元 と入力 し、<Enter> キーを押します。
- **3.** システムの復元の取り消し、そして次へを クリックし、画面に表示される指示に従 って操作します。

## <span id="page-68-0"></span>Dell DataSafe Local Backup

- 注意:Dell DataSafe Local Backup を使 用すると、コンピューターを購入後に インストールしたプログラムやドライ バーがすべて永久に削除されてしまい ます。Dell DataSafe Local Backup を使 用する前に、コンピューターに必要な アプリケーションについては、バック アップメディアを用意してください。 Dell DataSafe Local Backup は、システ ムの復元でオペレーティングシステム の問題を解決できなかった場合にのみ 使用してください。
- 注意:Dell Datasafe Local Backup は コンピューターのデータファイルを 維持するよう作られていますが、Dell DataSafe Local Backup を使用する前に データファイルをバックアップするこ とをおすすめします。
- メモ:地域によっては、Dell DataSafe Local Backup が利用できない場合もあ ります。

オペレーティングシステムの復元

■ メモ:お使いのコンピューターで Dell DataSafe Local Backup が使用できない 場合は、Dell Factory Image Restore ([70](#page-71-0) ページの「Dell Factory Image Restore」を参照)を使用してください。

Dell DataSafe Local Backup では、データファ イルを残したまま、お使いのハードドライ ブをコンピューターの工場出荷時の動作状 態に復元することができます。

Dell DataSafe Local Backup では以下の項目 が可能です:

- •コンピューターをバックアップして、初 期の動作状態に復元する
- •システムリカバリディスクを作成する

### Dell DataSafe Local Backup Basic

- データファイルを維持したまま、出荷状態 に戻すには、以下の手順を実行します。
- **1.** コンピューターの電源を切ります。
- **2.** コンピューターに接続しているデバイス (USB ドライブやプリンターなど) をす べて取り外し、新たに追加した内部ハー ドウェアがあれば、取り外します。
- メモ: AC アダプターを取り外さないで ください。
- **3.** コンピューターの電源を入れます。
- **4.** Dell ™ のロゴが表示されたら、<F8> を数 回押して Advanced Boot Options ウィン ドウにアクセスします。
- メモ:キーを押すタイミングが遅れて、 OS のロゴが表示されてしまったら、 Microsoft® Windows® デスクトップが表 示されるまでそのまま待機します。次 に、コンピューターをシャットダウン して、再度実行します。
- **5.** コンピューターの修復 を選択します。
- **6.** システムリカバリオプションから Dell DataSafe Restore と Emergency Backup を 選択し、画面に表示される指示に従って 操作します。
- ■■ メモ:復元プロセスの時間は1時間、も しくはそれ以上で、復元するデータの 量によって異なります。
- メモ:詳細については、Dell サポート  $\mathscr{M}$ ウェブサイト (support.dell.com) のナリ ッジベースの記事 353560 を参照して く ださい。

### Dell DataSafe Local Backup Professional へのアップグレード

■ メモ:購入時に注文していれば、Dell DataSafe Local Backup Professional はコ ンピューターにインストールされてい ます.

Dell DataSafe Local Backup Professional では 以下のような操作が可能です。

- •ファイルの種類によってコンピューターを バックアップして、復元する
- •ローカルのストレージデバイスにファイ ルをバックアップする
- •自動バックアップをスケジュール設定する

Dell DataSafe Local Backup Professional にア ップグレードするには、以下の手順を実行 します。

- **1.** タスクバーで、Dell DataSafe Local Backup アイコンを ダブルクリックします。
- **2.** 今すぐアップグレード!をクリックします。
- **3.** 画面に表示される指示に従ってアップグ レードを完了します。

## システムリカバリディスク

注意:システムリカバリディスクはコ ンピューターのデータファイルを維持 するよう作られていますが、システム リカバリディスクを使用する前にデー タファイルをバックアップすることを おすすめします。

Dell DataSafe Local Backup で作成したシステ ムリカバリディスクでは、データファイルを 残したまま、お使いのハードドライブをコ ンピューターの工場出荷時の動作状態に復 元することができます。

次のような場合、システムリカバリディス クを使用します:

- •オペレーティングシステムの不良によっ て、コンピューターにインストールされて いる復元オプションを使用できない場合。
- •ハードドライブの不良によって、データを 回復できない場合。

オペレーティングシステムの復元

- システムリカバリディスクでコンピュータ ーを出荷時設定に復元するには、以下の手 順を実行します。
- **1.** システムリカバリディスク、または USB キーを挿入して、コンピューターを再起 動します。
- **2.** DELL™ ロゴが表示されたら、すぐに <F12> キーを押します。
- ■■ メモ:キーを押すタイミングが遅れ て、OS のロゴが表示されてしまった ら、Microsoft® Windows® デスクトッ プが表示されるまでそのまま待機しま す。次に、コンピューターをシャット ダウンして、再度実行します。
- **3.** 一覧から適切な起動デバイスを選択し て、<Enter> を押します。
- **4.** 画面の手順に従ってリカバリプロセスを 完了します。

### <span id="page-71-0"></span>Dell Factory Image Restore

- 注意:Dell Factory Image Restore を使 用すると、ハードディスクドライブの すべてのデータは永久に削除され、コ ンピューターを受け取った後にインス トールされたすべてのアプリケーショ ンプログラムやドライバーも削除され ます。できる限り、このオプションを 使用する前にデータをバックアップす るようにしてください。Dell Factory Image Restore は、システムの復元で オペレーティングシステムの問題を解 決できなかった場合にのみ使用してく ださい。
- **メモ:** Dell Factory Image Restore は、国 またはコンピューターによってはご利 用になれない場合があります。
- ■■ メモ:お使いのコンピューターで Dell Factory Image Restore が使用できない場 合は、Dell DataSafe Local Backup ([67](#page-68-0) ページの「Dell DataSafe Local Backup」を参照)を使用してください。
Dell Factory Image Resotre は、お使いのオペ レーティングシステムを復元するための最 終手段としてのみ使用してください。この オプションにより、お使いのハードディス クドライブはコンピューターの工場出荷時 の動作状態に戻ります。コンピューターを 受け取った後に追加したプログラムまたは ファイル(データファイルを含む)はすべ て、ハードドライブから永久に削除されま す。データファイルには、コンピューター 上の文書、表計算、メールメッセージ、デ ジタル写真、ミュージックファイルなどが 含まれます。可能であれば、Factory Image Restore を使用する前にすべてのデータをバ ックアップしてください。

### Dell Factory Image Restore を起動する

- **1.** コンピューターの電源を入れます。
- **2.** Dell ™ のロゴが表示されたら、<F8> を数 回押して Advanced Boot Options ウィン ドウにアクセスします。
- メモ:キーを押すタイミングが遅れ て、OS のロゴが表示されてしまった ら、Microsoft® Windows® デスクトッ プが表示されるまでそのまま待機しま す。次に、コンピューターをシャット ダウンして、再度実行します。
- **3.** コンピュータの修復を選択します。 システム回復オプションウィンドウが表 示されます。
- **4.** キーボードレイアウトを選択して、次へを クリックします。

オペレーティングシステムの復元

- 5. 回復 オプションに アクセスするため に、ローカルユーザーとしてログオン します。コマンドプロンプトにアクセ スするには、ユーザー名フィールドで administrator と入力し、OK をクリ ックします。
- **6.** Dell Factory Image Restore をクリックし ます。Dell Factory Image Restore ウェル カム画面が表示されます。
- **ンモ:使用する構成によっては、Dell** Factory Tools、Dell Factory Image Restore の順番で選択しなければならない場合 もあります。
- **7.** 次へ をクリックします。データ削除の確 認画面が表示されます。
- **必 メモ: Factory Image Restore の作業を続** けたくない場合は、キャンヤルをクリ ックします。
- **8.** ハードドライブの再フォーマット. およびシステムソフトウェアの工場出 荷 時 の 状 態 へ の 復 元 の 作 業 を 続 け る 意思を確認するためのチェックボック スを選択し、次へをクリックします。 復元処理が開始します。復元処理が完了 するまで 5 分以上かかる場合があります。 オペレーティングシステムおよび工場出 荷時にインストールされたアプリケーシ ョンが工場出荷時の状態に戻ると、メッ セージが表示されます。
- **9.** 完了をクリックして、システムを再起動 します。

## <span id="page-74-0"></span>ヘルプを受ける

コンピューターに何らかの問題が発生した 場合は、問題の診断と解決のために次の手 順を完了します。

- **1.** コンピューターで発生している問題に関す る情報および手順については、[47](#page-48-0)ページの 「トラブルの解決」を参照してください。
- **2.** 詳しいトラブルシューティング情報につ いては、ハードディスクにインストール されている『Dell テクノロジガイド』、 または support.dell.com/manuals を参照 してください。
- **3.** Dell Diagnostics の実行手順については、 [60](#page-61-0) ページの「Dell Diagnostics (診断) プ ログラム」を参照してください。
- **4.** [79](#page-80-0)ページの「診断チェックリスト」を記 入してください。
- **5.** インストールとトラブルシューティング の手順については、デルのサポートウェ ブサイト (support.jp.dell.com) をご覧く ださい。オンラインのデルサポートの一 覧については、[75](#page-76-0)ページの「オンライン サービス」を参照してください。
- **6.** これまでの手順で問題が解決されない場 合、[78](#page-79-0) ページの「お問い合わせになる前 に」を参照してください。
- ■■ メモ:デルサポートへお問い合わせに なる場合は、コンピューターの電源を 入れ、操作できる状態で電話をおかけ ください。サポート担当者がコンピュ ーターでの操作をお願いすることがあ ります。
- メモ:デルのエクスプレスサービスコ ードシステムをご利用できない国もあ ります。

<span id="page-75-0"></span>デルのオートテレフォンシステムの指示に従 って、エクスプレスサービスコードを入力す ると、電話は適切なサポート担当者に転送さ れます。エクスプレスサービスコードをお持 ちでない場合は、Dell Accessories フォルダ ーを開き、エクスプレスサービスコードアイ コンをダブルクリックします。その後は、表 示される指示に従ってください。

■■ メモ:以下のサービスの一部は、アメリ カ以外ではご利用になれないこともあり ます。サービスに関する情報は、最寄り のデルへお問い合わせください。

## テクニカルサポートとカス タマーサービス

Dell 製品に関するお問い合わせは、デルのテ クニカルサポートをご利用ください。サポー トスタッフはコンピューターによる診断に基 づいて、正確な回答を迅速に提供します。

デルのテクニカルサポートへお問い合わ せになる時は、[78](#page-79-0) ページの「お問い合わせ になる前に | を参照し、次に、お住ま い の 地 域 の 連 絡 先 を 参 照 す る か 、 support.jp.dell.com を参照してください。

## <span id="page-76-1"></span>DellConnect

DellConnect™ はシンプルで使いやすいオン ラインアクセスツールで、デルのサービス、 およびサポートがブロードバンド接続を 通じてコンピューターにアクセスし、問 題の診断と修復を行います。詳細について は、support.jp.dell.com にアクセスし、 DellConnect をクリックしてください。

## <span id="page-76-0"></span>オンラインサービス

Dell 製品およびサービスについては、次の ウェブサイトをご覧ください。

- •www.dell.com
- •www.dell.com/ap(アジア太平洋地域 のみ)
- •www.dell.com/jp(日本のみ)
- •www.euro.dell.com (欧州のみ)
- •www.dell.com/la(ラテンアメリカおよ びカリブ海諸国)

•www.dell.ca (カナダのみ)

デルサポートへのアクセスには、次の Web サイトおよび E メールアドレスをご利用く ださい。

### デルサポートサイト

- •support.dell.com
- •support.jp.dell.com(日本のみ)
- •support.euro.dell.com (欧州のみ)
- •supportapj.dell.com(アジア太平洋地域 のみ)

<span id="page-77-0"></span>ヘルプを受ける

### デルサポートの Eメールアドレス

- •mobile\_support@us.dell.com
- •support@us.dell.com
- •la-techsupport@dell.com(ラテンアメ リカおよびカリブ海諸国のみ)
- •apsupport@dell.com(アジア/太平洋諸 国のみ)

### デルのマーケティングおよびセール スの E メールアドレス

- •apmarketing@dell.com(アジア/太平洋 諸国のみ)
- •sales\_canada@dell.com (カナダのみ)

### Anonymous file transfer protocol (FTP)

•ftp.dell.com

```
ログインユーザー名:anonymous。パ
スワードには E メールアドレスを入力し
てください。
```
## 24 時間納期案内電話サー ビス

注文したデル製品の状況を確認するには、 support.jp.dell.com にアクセスするか、 24 時間納期情報案内サービスにお問い合わ せください。音声による案内で、注文につ いて調べて報告するために必要な情報をお 伺いします。

欠品、納品の誤り、請求書の誤りなどの注文 に関して問題がある場合は、デルカスタマー ケアにご連絡ください。お電話の際は、納品 書または出荷伝票をご用意ください。

お住まいの地域で利用できる電話番号につ いては、[80](#page-81-0) ページの「デルへのお問い合わ せ」を参照してください。

<span id="page-78-0"></span>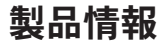

デルのその他の製品に関する情報や、ご注 文に関しては、デルウェブサイト www.dell.com をご覧ください。お住まい の地域で利用できる電話番号、または営業 担当に問い合わせる場合は、[80](#page-81-0) ページの 「デルへのお問い合わせ」を参照してくだ さい。

## 保証期間中の修理と返品

『「こまった」ときのDELLパソコンQ&A』を ご覧ください。

- メモ:デルに商品を返品する前に、ハー ドドライブやその他のストレージデバイ スに保存しているデータを必ずバックア ップしてください。すべての機密情報、 専有情報、個人情報を削除し、CD や ExpressCard などのリムーバブルメディ アを取り外してください。デルは、これ らの機密情報、専有情報、個人情報につ いては一切責任を負いません。データの 損失や損傷、リムーバブルメディアの損 失や損傷に関する責任はお客様に帰する ものとします。
- **1.** デルにお電話いただき、担当者がお知ら せする返品番号を箱の外側に明記してく ださい。お住まいの地域で利用できる電 話番号については、[80](#page-81-0) ページの「デルへ のお問い合わせ」を参照してください。

<span id="page-79-1"></span>ヘルプを受ける

- **2.** 請求書のコピーおよび返品の理由を説明 した書面を箱に入れます。
- **3.** 実行したテストと Dell Diagnostics(診断) プログラム([79](#page-80-0) ページの「診断チェック リスト」を参照)から出力されたエラー メッセージを記入した Diagnostics(診 断)チェックリスト([60](#page-61-0) ページの「Dell Diagnostics (診断) プログラム | を参 照)のコピーを同梱してください。
- **4.** 返品して返金を受ける場合には、返品さ れる品目とともにすべてのアクセサリ( 電源ケーブル、ソフトウェア、マニュア ル等々)を同梱してください。
- **5.** 返品一式は出荷時のシステム梱包箱か同 等の箱に梱包してください。
- メモ:送料はお客様のご負担となりま す。また、お客様には返品する製品を 保証する責任があり、デルへの搬送中 に紛失する恐れも想定されます。着払 いの荷物は受領できませんので、予め ご了承ください。
- ■■ メモ:上記要件のいずれかを欠く返品は 受け付けられず、返送扱いとなります。

## <span id="page-79-0"></span>お問い合わせになる前に

■ メモ:お電話の際には、エクスプレス サービスコードをご用意ください。エク スプレスサービスコードを利用すると、 デルのオートテレフォンシステムによっ て、より迅速にサポートが受けられま す。また、スタッフが(コンピューター の底部にある)サービスタグナンバーを お訊ねする場合もございます。

必ず Diagnostics(診断)チェックリスト に 記入してください。デルサポートへお問い 合わせになる場合は、コンピューターの電 源を入れ、操作できる状態で電話をおかけ ください。キーボードからのコマンドの入 力や、操作時に詳細情報を説明したり、コ ンピューター自体でのみ可能な他のトラブ ルシューティング手順を試してみるように お願いする場合があります。システムのマ ニュアルがあることを確認してください。

#### <span id="page-80-0"></span>診断チェックリスト

- •名前:
- •日付:
- •住所:
- •電話番号:
- •サービスタグナンバー(コンピューター背 面または底面のバーコードの番号):
- •エクスプレスサービスコード:
- •返品番号(デルサポート担当者から通知 された場合):
- •オペレーティングシステムとバージョン:
- •周辺機器:
- •拡張カード:
- •ネットワークに接続されていますか?は い/いいえ
- •ネットワーク、バージョン、ネットワー クアダプター:
- •プログラムとバージョン:

オペレーティングシステムのマニュアルを 参照して、コンピューターの起動ファイル の内容を確認してください。コンピュータ ーにプリンターを接続している場合、各フ ァイルを印刷します。印刷できない場合、 各ファイルの内容を記録してからデルにお 問い合わせください。

- •エラーメッセージ、ビープコード、また は Diagnostics(診断)コード:
- •問題点の説明と実行したトラブルシュー ティング手順:

<span id="page-81-1"></span>ヘルプを受ける

## <span id="page-81-0"></span>デルへのお問い合わせ

米国にお住まいの方は、800-WWW-DELL (800-999-3355)までお電話ください。

■ メモ:インターネット接続の環境に ない場合は、納品書、出荷伝票、請求 書、または Dell 製品カタログに記載さ れている連絡先をご利用ください。

デルでは、複数のオンラインと、電話ベー スのサポートおよびサービスオプションを 用意しています。利用できる手段は国や製 品により異なる場合があります。また地域 によっては一部のサービスが受けられない 場合もあります。

セールス、テクニカルサポート、カスタマ ーサービスへのお問い合わせは、次の手順を 実行してください。

**1.** support.jp.dell.comをご覧ください。

- **2.** ページの下にある国・地域の選択ドロップ ダウンメニューで、お住まいの国/地域を 確認します。
- **3.** 目的のサービスまたはサポートを選択し ます。
- **4.** ご自身に最適なデルへの問い合わせ方法を 選んでください.

## <span id="page-82-0"></span>情報およびリソース詳細

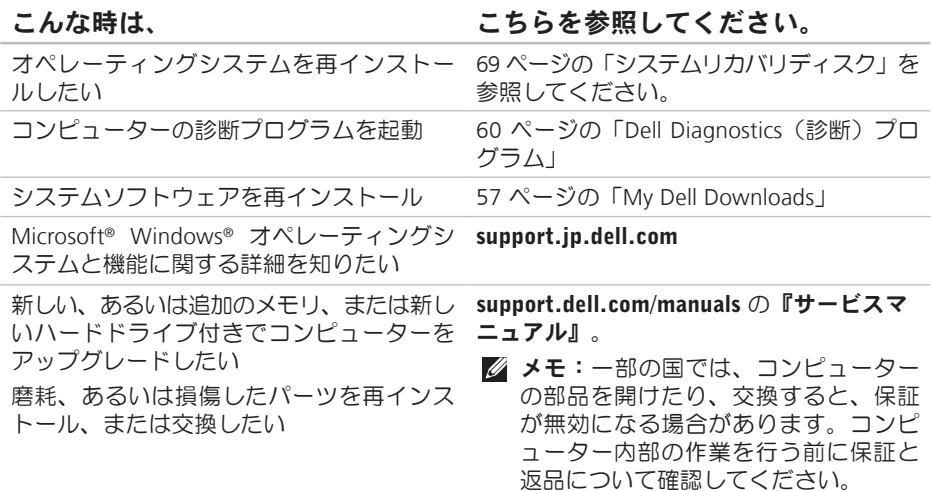

### こんな時は、 こちらを参照してください。

使用しているコンピューターにとって安全 で最適な方法を見つけたい 保証情報、使用条件(米国のみ)、安全に 関する注意事項、認可機関情報、人間工学 に関する情報、エンドユーザーライセンス 契約書を確認したい お使いのコンピューターに同梱の安全上 の注意と規制に関する書類、および Regulatory Compliance ホームページ (www.dell.com/regulatory\_compliance) 参照。

サービスタグ/エクスプレスサービスコー ドを見つけたい — support.jp.dell.com ま たはテクニカルサポートにお問い合わせの 際、コンピューターを識別するサービスタ グが必要です。

コンピューターの背面

Dell Support Center Dell Support Center を起動するには、タス クバーの シアイコンをクリックします。

### <span id="page-84-0"></span>こんな時は、 こちらを参照してください。

ドライバー、ダウンロード、「お読みくだ support.jp.dell.comさい」ファイルを見つけたい

テクニカルサポートと製品ヘルプにアクセ スしたい

新たに注文した商品の配送状況について調 べたい

一般的な質問に対する解決策や回答を見つ けたい

コンピューターの技術的変更に関する最新の アップデートや、技術者または専門知識を 持つユーザーを対象とした高度な技術資料を 参照したい

<span id="page-85-0"></span>仕様

本セクションは、コンピューターのセットアップやアップグレード、ドライバーのアップ グレードに必要な情報を記載しています。

■ メモ:地域により内容が異なる場合があります。コンピューターの設定に関する詳細 については、スタート → ヘルプとサポートをクリックし、コンピューターに関する 情報を表示するためのオプションを選択してください。

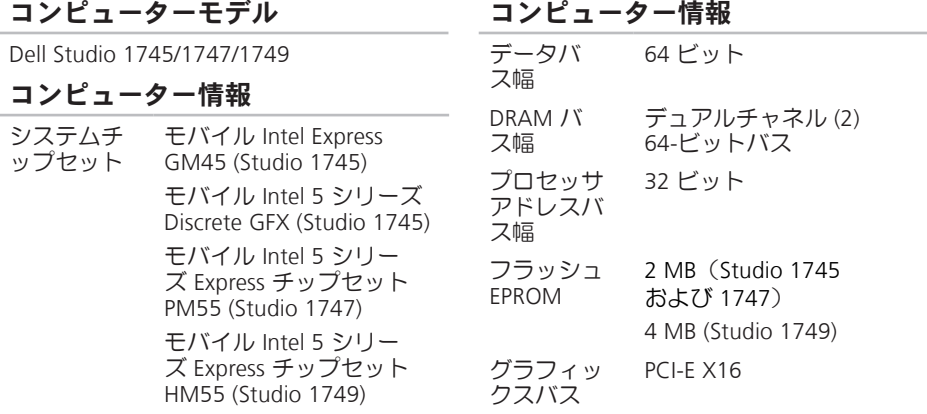

**84**

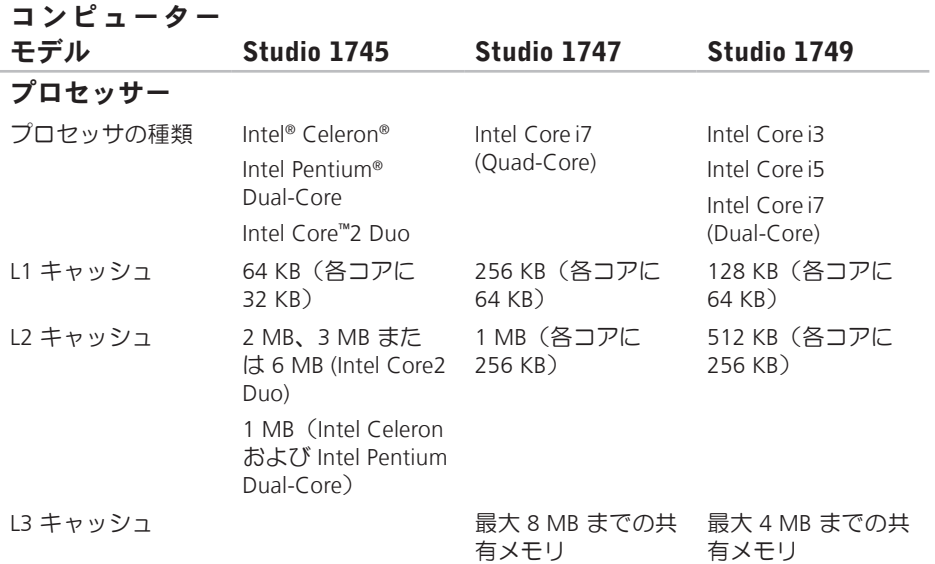

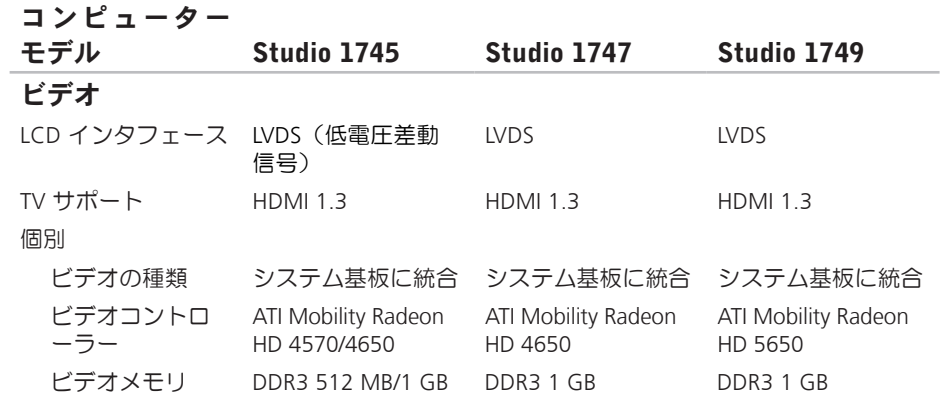

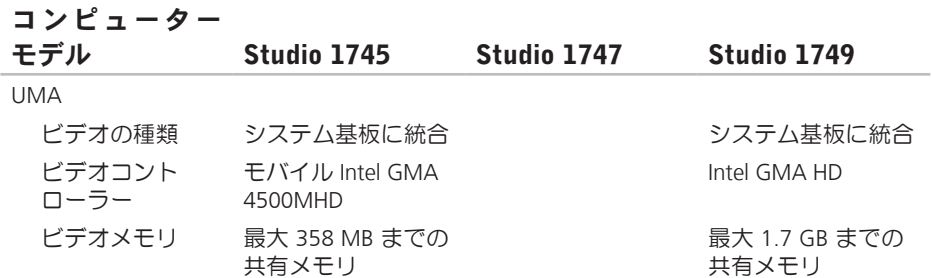

### メモリ

### **ExpressCard**

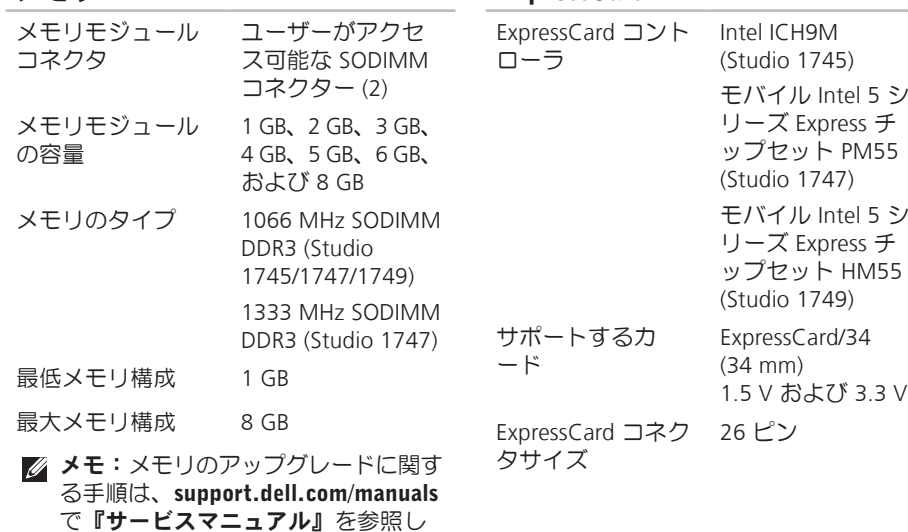

てください。

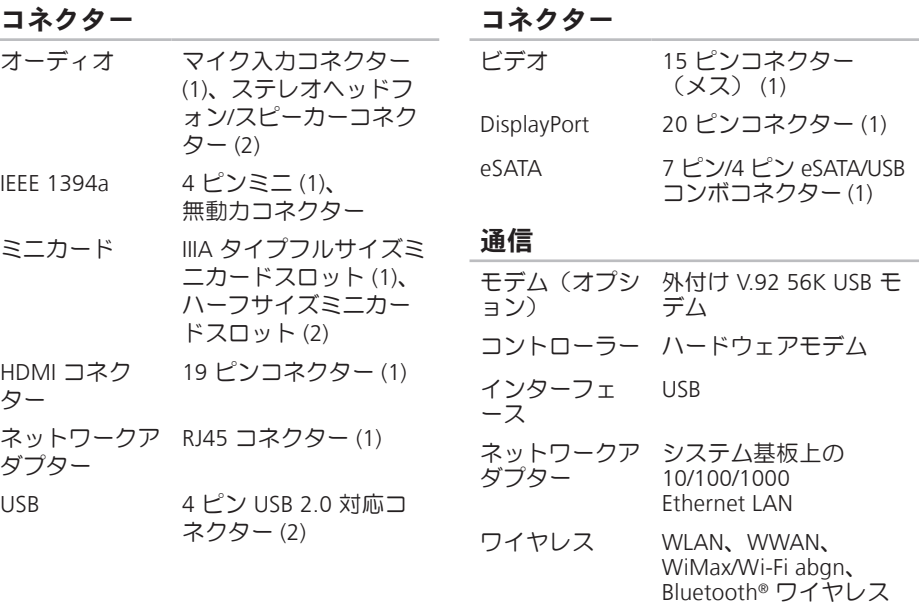

技術搭載 WPAN

### オーディオ

- オーディオタ SRS エンハンストオー イプ ディオ付 JBL 2.1 チャ ンネル
- オーディオコン IDT 92HD73C トローラー
- ステレオ変換 24 ビット(デジタル変 換、アナログ変換)
- 内部インターフ Intel ハイデフィニッシ ェース ョンオーディオ
- スピーカー 1.5 ワットメインスピ ーカー × 2、3.0 ワット サブウーハー × 1(合 計システム雷力60ワ ット)
- ボリュームコン プログラムメニュー、 トロール およびメディアコント ロール

### カメラ

ピクセル 2.0 メガピクセル ビデオ解像度 160 x 120 ~ 1600 x 1200  $(160 \times 120 \sim 1280 \times 720$ /30 fps) 斜め可視角度 60°

### ディスプレイ

タイプ 17.3" HD+ WLED バック ライト、TrueLife  $17.3"$  FHD B $+$ RG LED バックライト、TrueLife

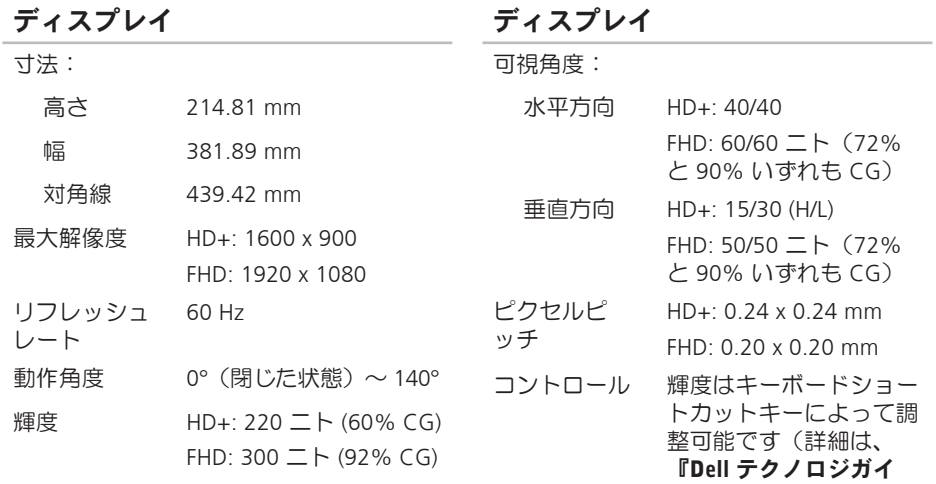

ド』を参照)。

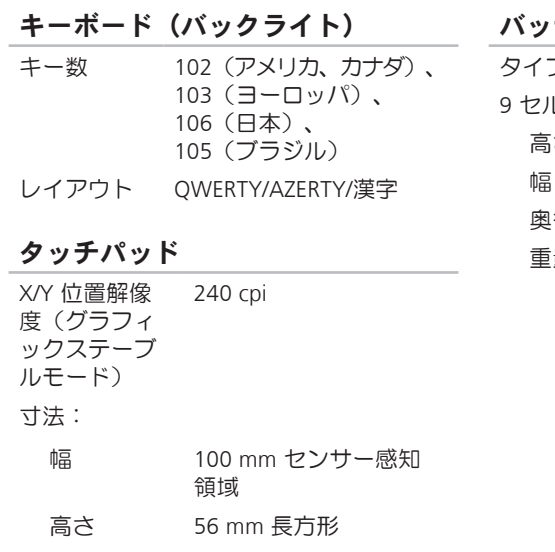

テリー

タイプと寸法

- レ「スマート」リチウムイオン
	- 高さ 41.9 mm

幅 340.6 mm

- 奥行き 56.7 mm
	- 重量 0.52 kg

## バッテリー

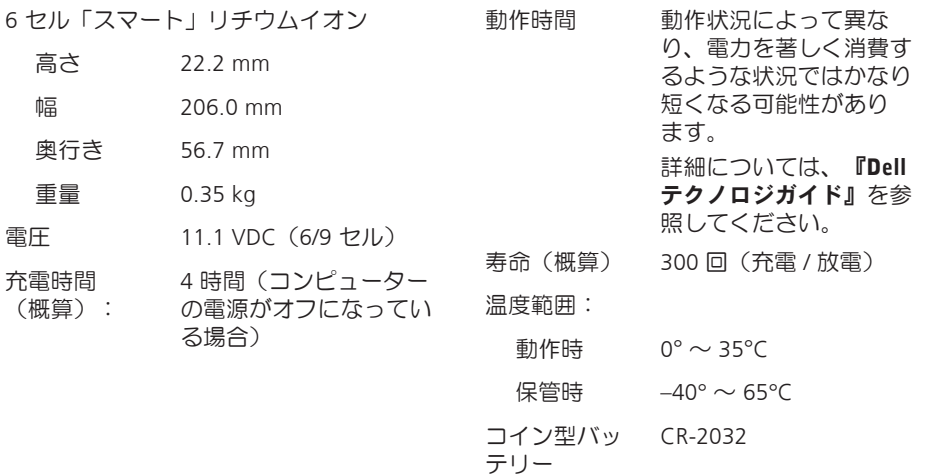

バッテリー

### AC アダプター

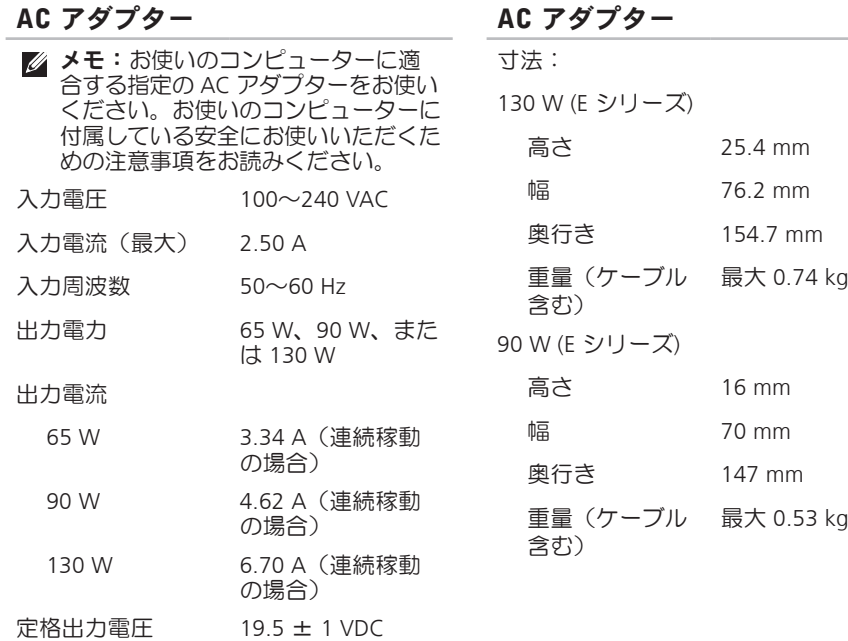

### $ACZH - A$

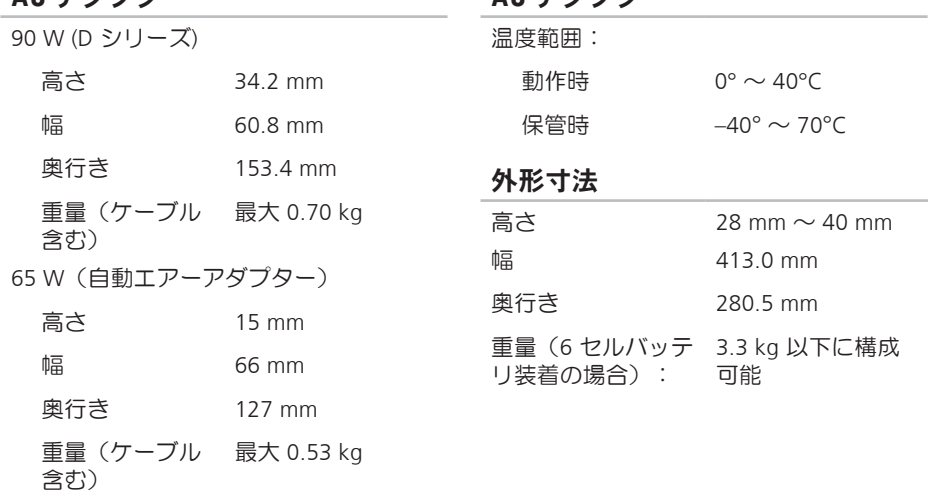

 $ACZH - A$ 

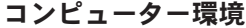

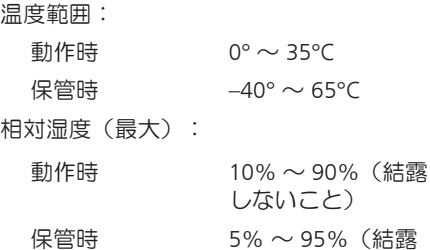

最大振動(ユーザー環境をシミュレート するランダム振動スペクトラムを使用 時):

しないこと)

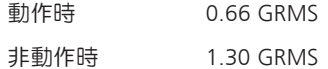

### コンピューター環境

最大振動(動作時 — Dell Diagnostics (診断)プログラムをハードドライブで 起動し、2ms 半正弦波パルスで計測/ 非 動作時 — ヘッドを収納したハードドライ ブ、2ms 半正弦波パルスで計測)

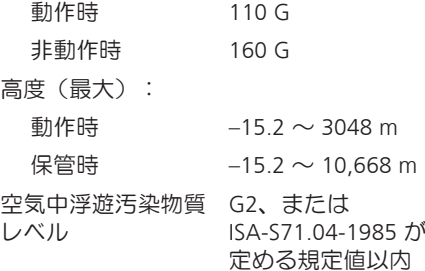

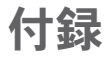

## Macrovision 製品に関する注意事項

この製品には、Macrovision Corporation および他の権利所有者が所有する一定の米国特許 権および知的所有権によって保護されている著作権保護技術が組み込まれています。本製 品の著作権保護テクノロジは Macrovision Corporation に使用権限があり、同社の許可がな い限り、家庭内および限定的な表示にのみ使用することを目的としています。リバースエ ンジニアリングや分解は禁止されています。

## NOM、または Official Mexican Standard(メキシコ公 式規格)に関する情報(メキシコのみ適用)

以下の情報は、Official Mexican Standard (NOM) の要請に応じて本書に記載されるデバイス について、提供されるものです。

輸入元:

Dell México S.A. de C.V.

Paseo de la Reforma 2620 - 11°

Col. Lomas Altas

11950 México, D.F.

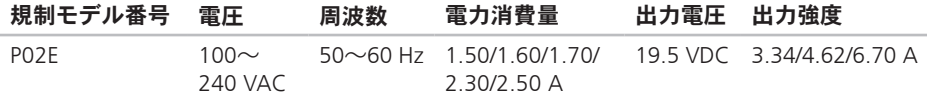

詳細については、お使いのコンピューターに付属している安全にお使いいただくための注 音事頂をお読みく ださい

その他、安全にお使いいただくためのベストプラクティスに関しては、法令へのコンプライ アンスに関するホームページ (www.dell.com/requlatory\_compliance) を参照してください。

# 索引

## D

DellConnect **[75](#page-76-1)** Dell Diagnostics (診断) プログラム [60](#page-61-1) Dell Factory Image Restore **[70](#page-71-0)** Dell Touch Zone **[38](#page-39-0)** Dell に問い合わせる **[78](#page-79-1)** Diagnostics(診断)チェックリスト **[78](#page-79-1)** DisplayPort コネクタ **[25](#page-26-0)** DVD、再生と作成 **[44](#page-45-0)**

## F

FTP ログイン、anonymous **[76](#page-77-0)**

## I

ISP

インターネットサービスプロバイダー **[16](#page-17-0)**

SIM **[12](#page-13-0)**

## U

S

USB PowerShare **[26](#page-27-0)**

## W

Windows **[9](#page-10-0)** プログラム互換性ウィザード **[54](#page-55-0)** 再インストール **[65](#page-66-0)**

### い

インターネット接続 **[16](#page-17-0)**

### お

オンラインでデルに問い合わせる **[80](#page-81-1)**

索引

## か

カスタマーサービス **[74](#page-75-0)** 換気、確かめる **[5](#page-6-0)**

く 空気の流れ、許可する **[5](#page-6-0)**

### こ

コンピューター、セットアップ **[5](#page-6-0)** コンピューターの能力 **[43](#page-44-0)**

## さ

サポートサイト

世界の **[75](#page-76-1)**

サポートの電子メールアドレス **[76](#page-77-0)**

### し

システムメッセージ **[58](#page-59-0)** システム再インストールオプション **[65](#page-66-0)** 仕様 **[84](#page-85-0)** 出荷時設定に戻す **[70](#page-71-0)**

## せ

製品 情報と購入 **[77](#page-78-0)** 製品を発送する 返品、または修理 **[77](#page-78-0)** 詳細を確認する **[81](#page-82-0)** 返品保証 **[77](#page-78-0)** 接続(接続する) インターネットに **[16](#page-17-0)** セットアップ、作業を開始する前に **[5](#page-6-0)**

## そ

ソフトウェアの問題 **[53](#page-54-0)** ソフトウェアの特徴 **[43](#page-44-0)** 損傷、避ける **[5](#page-6-0)**

### て

デルサポートセンター **[56](#page-57-0)** 電子メールアドレス テクニカルサポート **[76](#page-77-0)** 電源タップ、使い方 **[6](#page-7-0)** 電源の問題、解決する **[51](#page-52-0)**

## と

動作

タッチスクリーン **[39](#page-40-0)** タッチパッド **[30](#page-31-0)** ドライバーとダウンロード **[83](#page-84-0)**

### ね

ネットワーク接続 修正する **[50](#page-51-0)**

## は

ハードウェアに関するトラブルシューティ ング **[60](#page-61-1)** ハードウェアの問題 診断する **[60](#page-61-1)**

### へ

ヘルプ アドバイスやサポートを受ける **[73](#page-74-0)**

### め

メモリの問題 解決する **[53](#page-54-0)**

### も

問題を解決する **[47](#page-48-1)** 問題、解決する **[47](#page-48-1)** 索引

## り リソース、さらに見つける **[81](#page-82-0)**

### や

有線ネットワーク

ネットワークケーブル、接続 **[7](#page-8-0)**

## わ

ワイヤレスネットワーク接続 **[50](#page-51-0)**

Printed in China. Printed on Recycled Paper.

www.dell.com | support.dell.com

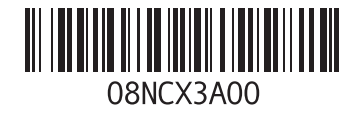